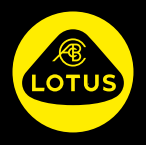

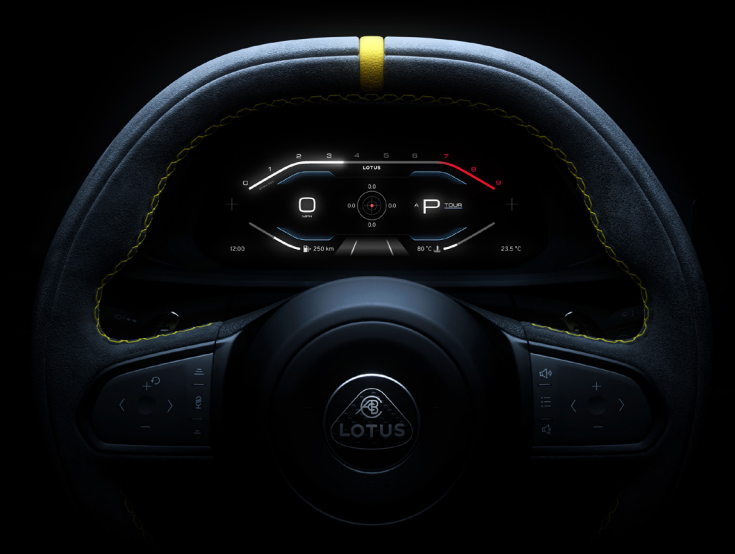

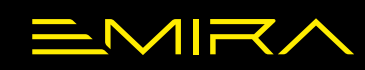

GUÍA DE INFOENTRETENIMIENTO

## **ÍNDICE**

#### **[INTRODUCCIÓN](#page-3-0)**

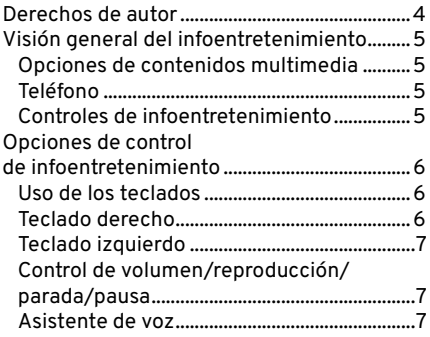

#### **[OPCIONES DEL WIDGET CON](#page-7-0)  LOS TECLADOS [................................................8](#page-7-0)**

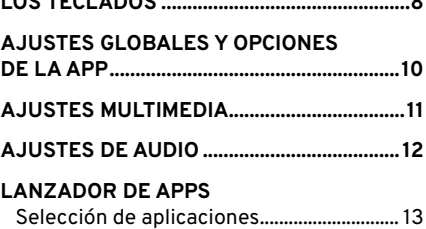

#### **[OPCIONES DEL WIDGET CON LA](#page-13-0)  PANTALLA CENTRAL [....................................14](#page-13-0)**

#### **[SELECCIONAR/CAMBIAR LOS TIPOS](#page-15-0)  [DE CONTENIDOS MULTIMEDIA](#page-15-0).................. 16**

#### **[RADIO](#page-16-0)**

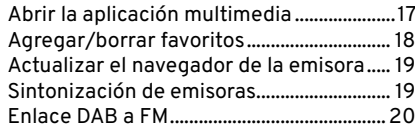

#### **[DISPOSITIVOS EXTERNOS](#page-20-0)**

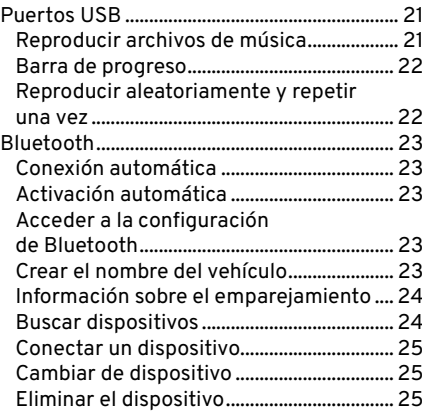

### **[TELÉFONO](#page-25-0)**

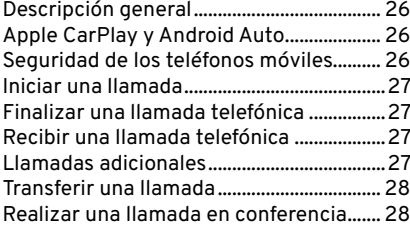

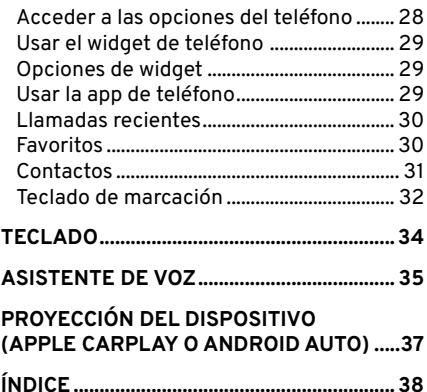

#### <span id="page-3-0"></span>**Cómo utilizar este manual**

La información y las especificaciones incluidas en esta publicación eran correctas en el momento de la impresión. Lotus tiene una política de mejora continua de sus productos y se reserva el derecho de interrumpir o cambiar las especificaciones, el diseño o el equipamiento en cualquier momento sin previo aviso y sin incurrir en ninguna obligación.

#### **Derechos de autor**

La marca y los logotipos de Bluetooth son marcas registradas propiedad de Bluetooth SIG, Inc. y cualquier uso de dichas marcas por parte de Lotus es bajo licencia.

Apple CarPlay, iPhone e iPod son marcas comerciales de Apple Inc.

Android™ y Android Auto™ son marcas comerciales de Google LLC.

Otras marcas comerciales y otros nombres comerciales pertenecen a sus respectivos propietarios.

#### **Imágenes del manual**

Algunas imágenes de las pantallas del panel de instrumentos y de las opciones del menú de la pantalla central contenidas en este manual han sido reformateadas para hacerlas aptas para su publicación.

#### **Actualizaciones de software**

Como proceso de mejora continua, Lotus puede desarrollar un software actualizado que se puede instalar en su Emira durante una visita a su distribuidor Lotus autorizado. Cada vez que su Emira entre en el taller de un concesionario Lotus para su revisión o reparación, se le deberá informar de las actualizaciones aplicables a su Emira y de los sistemas que se actualizarán.

#### **Recepción de radiocomunicaciones**

La calidad de la recepción de las radiocomunicaciones puede verse afectada por factores externos como:

- Distancia del transmisor.
- Interferencias multitrayectoria.
- Sombras causadas por objetos o por la ubicación geográfica.
- Interferencias de otros dispositivos electrónicos también en el vehículo.
- **ADVERTENCIA:** No se distraiga con la pantalla central o del conductor mientras conduzca. Podría provocar un accidente.
- **ADVERTENCIA:** Se recomienda detener el vehículo antes de utilizar ciertas aplicaciones disponibles, como el uso del teclado, la introducción de direcciones y datos de contacto, etc.

#### <span id="page-4-0"></span>**Visión general del infoentretenimiento**

#### **Opciones de contenidos multimedia**

– Radio AM/FM y DAB (según el mercado).

Puede conectarse al sistema de infoentretenimiento mediante:

- USB: Utilice los puertos USB para conectar un dispositivo adecuado o una memoria USB para reproducir contenidos multimedia.
- Bluetooth: Reproduzca contenidos multimedia desde un dispositivo emparejado adecuado.
- Proyección: Utilice aplicaciones desde un dispositivo emparejado que esté equipado con Android Auto o Apple CarPlay.

#### **Teléfono**

Maneje muchas de las funciones de su teléfono móvil emparejado utilizando el sistema de infoentretenimiento.

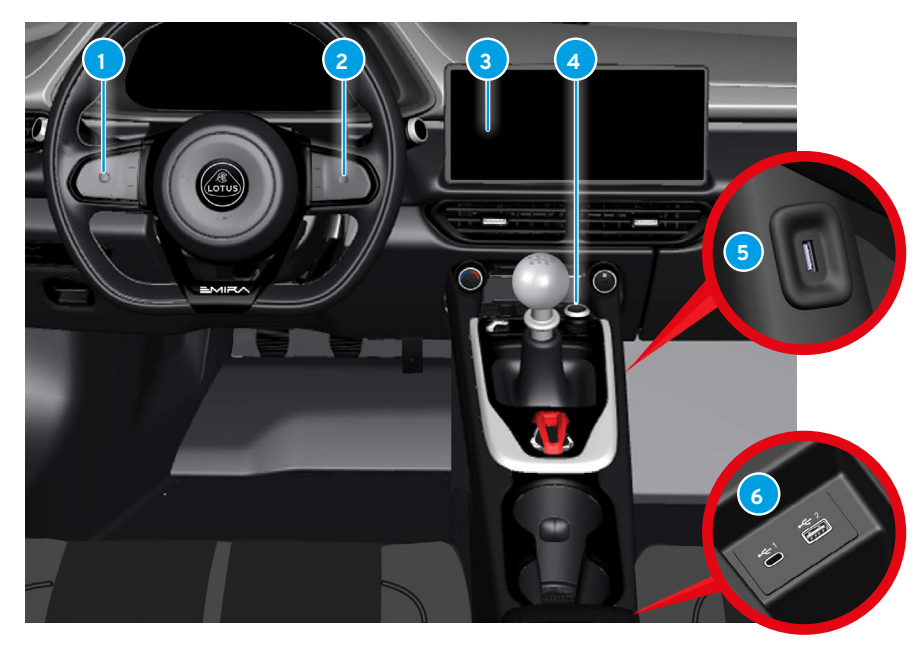

## <span id="page-4-1"></span>**Controles de infoentretenimiento**

- <span id="page-4-2"></span>**<sup>1</sup>** Interruptores del teclado izquierdo. [7](#page-6-1) **<sup>4</sup>** Botón de volumen/ **<sup>2</sup>** Interruptores del teclado
	-
	- Botón de volumen/<br>reproducción/pausa. [7](#page-6-2) derecho. [6](#page-5-1) **<sup>5</sup>** Puerto USB (solo para carga).[21](#page-20-1) **3** Pantalla central. [14](#page-13-1) **6** Puertos USB (conectividad). [21](#page-20-1)

#### <span id="page-5-0"></span>**Opciones de control de infoentretenimiento**

Se puede acceder a las opciones del widget de infoentretenimiento desde la pantalla del conductor mediante los botones de los teclados del timón o bien tocando la pantalla central.

#### <span id="page-5-2"></span>**Uso de los teclados**

Pulse los botones <a>
contriba/abajo en el teclado de la derecha para ver o seleccionar las opciones del widget de infoentretenimiento en la pantalla del conductor. Utilice el botón  $\mathcal Q$  del teclado izquierdo para iniciar una llamada de voz. consumption of the infotainment system by shutting off certain functions that consumes

Vea las pantallas disponibles para una opción de widget pulsando los botones () izquierdo/derecho o deslizando  $\mathbb{P}$ el botón (). Pulse el botón para seleccionar una opción.

#### <span id="page-5-1"></span>**Teclado derecho**

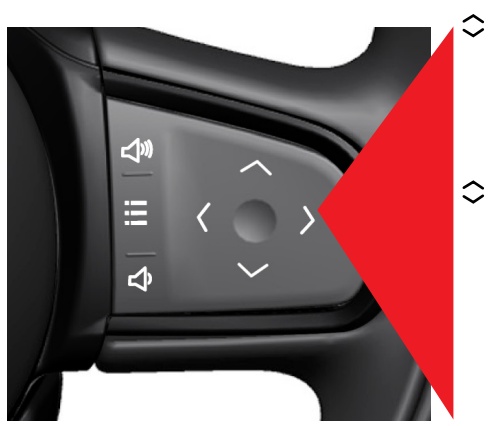

## **Multimedia**

- Radio.
- Bluetooth.  $\langle \rangle$ 
	- Proyección del dispositivo. USB.
- **Teléfono**

Acceda a las llamadas recientes.

 $\langle \rangle$ Acceda a sus contactos favoritos. Llamada de voz.

<span id="page-5-3"></span>

- Si no hay ninguna otra
- función activa, estos botones
- ⊲∿ se utilizarán para controlar el volumen.
	- Pulse para acceder a
- 狂. cualquier opción de ajuste del menú disponible.

#### <span id="page-6-1"></span><span id="page-6-0"></span>**Teclado izquierdo**

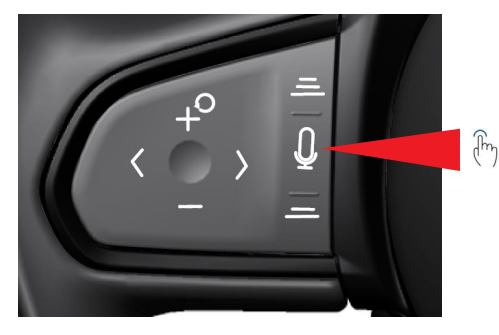

Pulse para iniciar el asistente  $\Omega$ de voz.

Acceda al asistente de voz en  $\leftrightarrow$ la pantalla del conductor.

#### **Asistente de voz**

El volumen de los contenidos multimedia se puede silenciar/desilenciar mediante el asistente de voz.

#### **Comandos de voz**

– «Silenciar». – «Desilenciar».

Consulte la página [35](#page-34-1) para activar el asistente de voz.

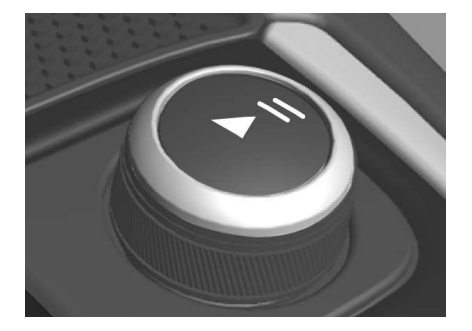

#### <span id="page-6-2"></span>**Control de volumen/reproducción/ parada/pausa**

Gire para ajustar el volumen y pulse el botón central ||<| para reproducir/ parar la radio o reproducir/pausar los contenidos multimedia en los dispositivos conectados. Mantenga pulsado el botón durante 2 segundos para activar el modo de limpieza de la pantalla; consulte el manual principal del propietario para obtener más información.

### <span id="page-7-0"></span>**OPCIONES DEL WIDGET CON LOS TECLADOS**

#### **Multimedia**

 $\equiv$ O $\mid$ Visualice las pantallas del menú de widgets en la pantalla del conductor utilizando los controles del teclado derecho e izquierdo del timón, como se muestra en la página [6](#page-5-2). En el menú multimedia podrá seleccionar:

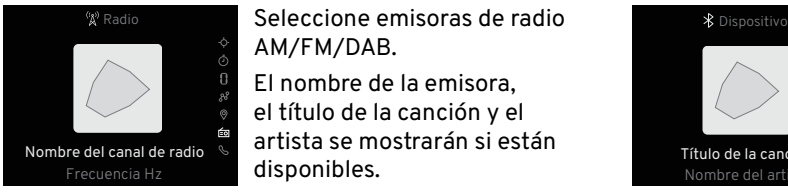

Seleccione emisoras de radio AM/FM/DAB.

El nombre de la emisora, el título de la canción y el artista se mostrarán si están disponibles. Seleccione emisorals de radio<br>
AM/FM/DAB.<br>
a El nombre de la emisora,<br>
el título de la canción y el<br>
Frecuencia Hzdel canal de radio<br>
Frecuencia Hzdel canal de radio<br>
Frecuencia Hzdel canal de radio<br>
El nombre de la canció

## **Radio Bluetooth**

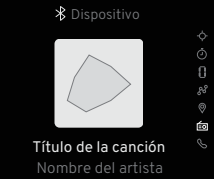

reproducirse desde un dispositivo adecuado conectado por Bluetooth. La portada del álbum, el título de la canción y el nombre del artista se mostrarán si están disponibles.

### **Apple CarPlay Android Auto**

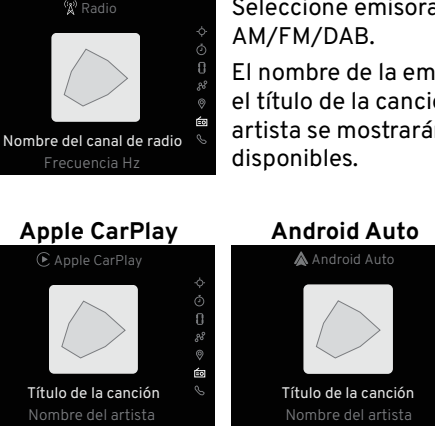

Seleccione emisoras de radio<br>
Margaret de la emisora,<br>
analderadio puedente de la emisora;<br>
analderadio puedente de la emisora;<br>
analderadio puedente de la emisora;<br>
analderadio puedente de la emisora;<br>
analderadio de la e Título de la canción<br>
USB<br>
Título de la canción de la app seleccionada.<br>
USB<br>
El sistema de información que aparece en la pantalla del conductor variará en f<br>
USB<br>
El sistema de información peroducirá todos los archivos de utilizando un dispositivo adecuado una vez que esté emparejado o conectado al sistema de infoentretenimiento a través del conector USB. La información que aparece en la pantalla del conductor variará en función de la app seleccionada.

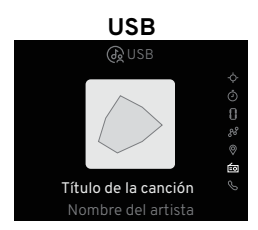

El sistema de infoentretenimiento reproducirá todos los archivos de audio reconocidos que estén<br>  $\begin{array}{c}\n\circ \\
\circ \\
\bullet \\
\bullet \\
\bullet\n\end{array}$  La portada del álbum, el título de la canción y el nombre del artista se mostrarán si están d almacenados en un dispositivo de almacenamiento USB conectado (unidad flash/lápiz de memoria). **N** La portada del álbum, el título de la canción y el nombre del artista se mostrarán si están disponibles.

**NOTA:** Los reproductores de MP3 (incluido el iPod) no se reproducirán en el sistema de infoentretenimiento.

#### **OPCIONES DEL WIDGET CON LOS TECLADOS** Sr. X  $\mathcal{L}$ U N

#### **Teléfono**

Visualice las pantallas del menú de widgets en la pantalla del conductor utilizando los controles del teclado derecho e izquierdo del timón, tal y como se muestra en las páginas [6](#page-5-1) y 7. Desde el menú de un teléfono compatible, emparejado con el sistema de infoentretenimiento, podrá seleccionar:

#### **Acceder a llamadas recientes**

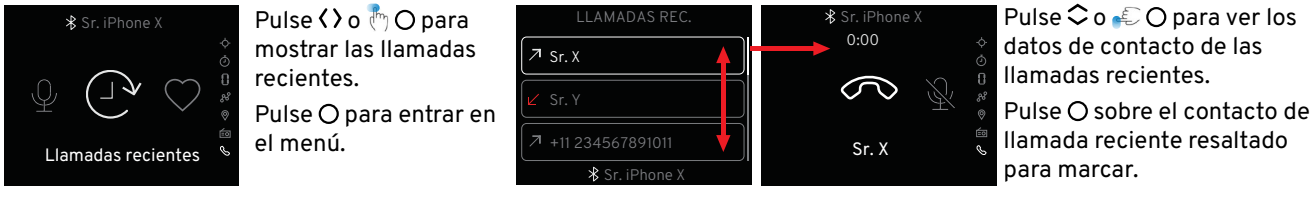

#### **Acceder a contactos favoritos**

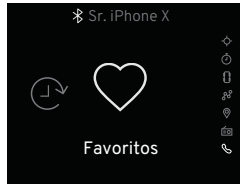

Pulse **( )** o <sub>(</sub>  $\uparrow$  O para mostrar los contactos favoritos. Pulse  $O$  para entrar en el menú.

Favoritos

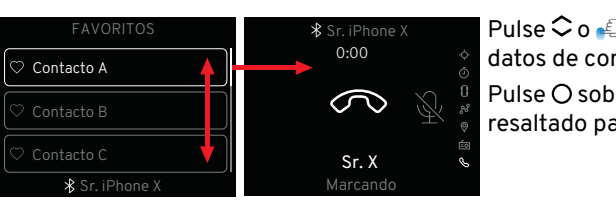

Pulse  $\textcircled{c}$  o  $\textcircled{f}$  O para ver los datos de contacto. Pulse O sobre el contacto resaltado para marcar.  $\mathcal{L}$  iphone  $\mathcal{L}$ 

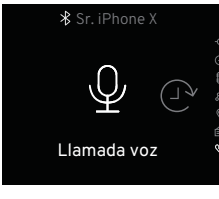

- $3 \n <sub>IIC</sub>$ n alse vive <sub>XI</sub>O para<br>mostrar la llamada de voz. menú. Pulse O para entrar en el Pulse **( )** o <sub>(</sub><sup>m</sup>) O para
- . alectorización e un<br>el teclado izquierdo Pulse el botón  $\mathsf{\Psi}{}$  en del timón.

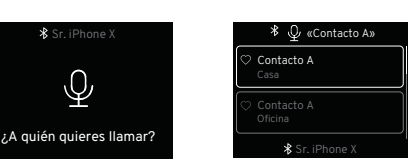

Cuando el sistema de audio se silencie, diga el nombre del contacto al que desea llamar.

**Llamada de voz** Se mostrarán todos los seus extensivas de seus seus extensivas de Segundo e Segundo e Segundo e Segundo e Segundo e Segundo e Segundo e Segundo e Segundo e Segundo e Segundo e Segundo e Segundo e Segundo e contactos almacenados bajo ese nombre.

> Pulse <sup>○</sup> o <sub>\*</sub> ○ para ver los datos de contacto.

 $Pulse$  O sobre el contacto resaltado para marcar su número.

### <span id="page-9-1"></span><span id="page-9-0"></span>**AJUSTES GLOBALES Y OPCIONES DE LA APP**

<span id="page-9-2"></span>**Ajustes globales y opciones de la app** El funcionamiento de algunas de las funciones de infoentretenimiento se **N** puede configurar o ajustar desde la pantalla central.

**NOTA:** Cuando se encuentre en ciertas aplicaciones, el botón cambiará a un botón OOO, indicando que hay más ajustes disponibles; véase también la página [10](#page-9-1).

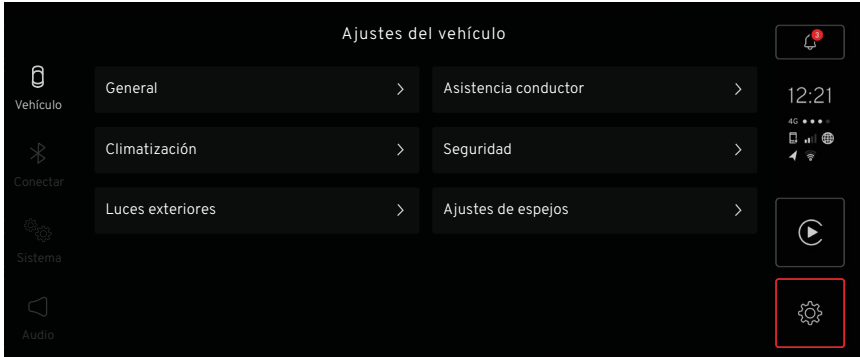

### **Abrir Ajustes globales y opciones de la app**

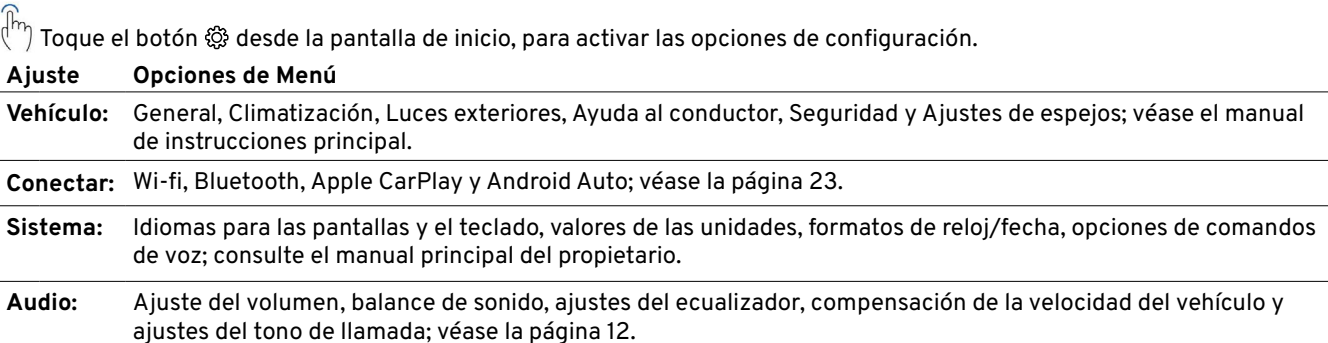

### **AJUSTES MULTIMEDIA**

#### <span id="page-10-1"></span><span id="page-10-0"></span>**Ajustes multimedia**

Cuando la aplicación multimedia esté abierta (véase la página [17](#page-16-1)), el botón de configuración global y opciones de la app cambiará a OOO.

> Al tocar OOO se mostrarán más ajustes multimedia.

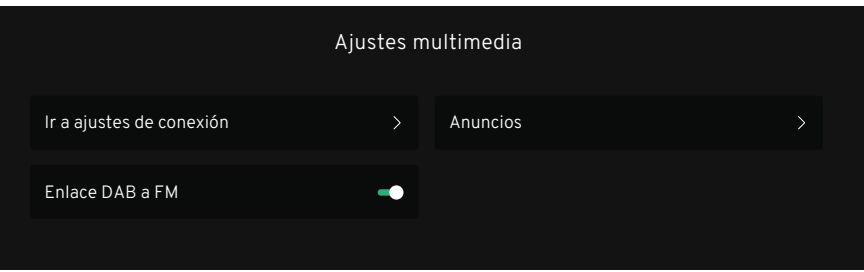

### **000 Ajustes**

**Ir a los ajustes de conexión** > Ver página 23.

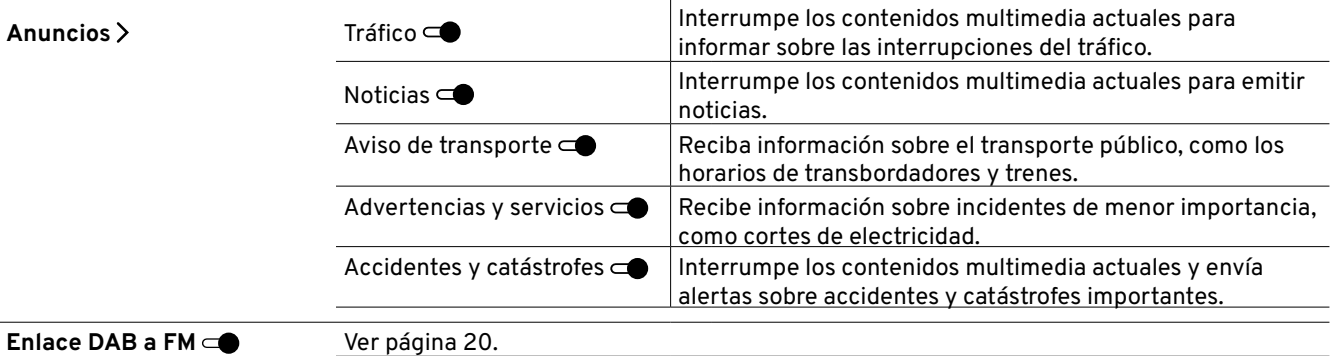

## <span id="page-11-0"></span>**AJUSTES DE AUDIO**

### **Abrir Ajustes de audio**

 $\widehat{\mathbb{P}}$  Pulse el botón  $\triangleleft$  en la pantalla de opciones de configuración.

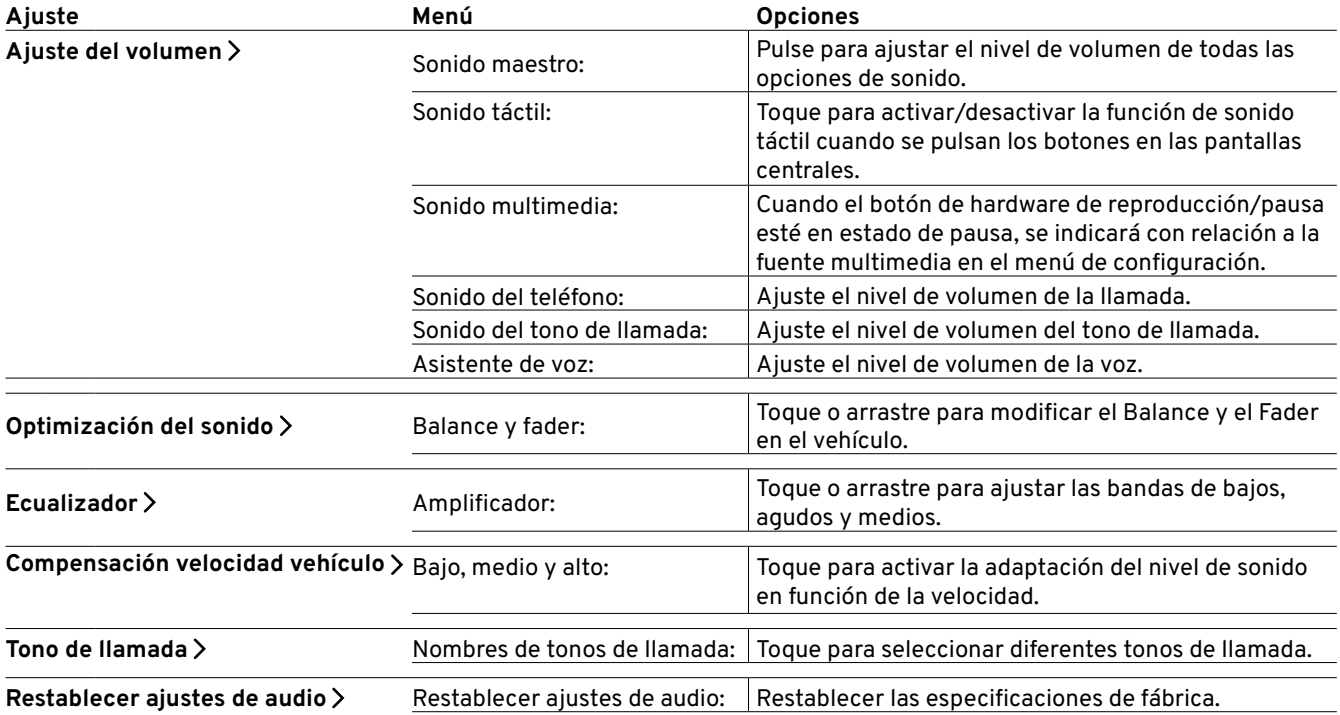

## **LANZADOR DE APPS**

<span id="page-12-0"></span>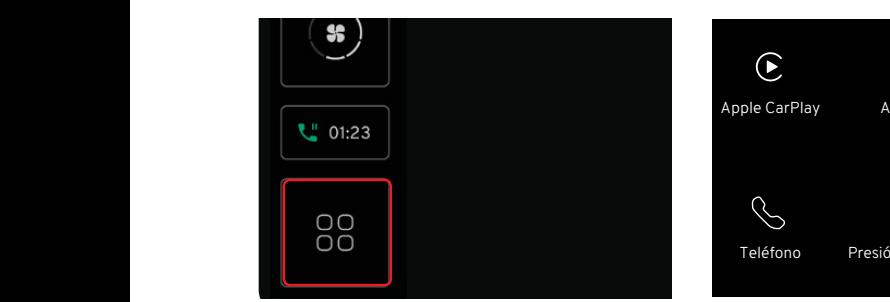

En la pantalla de inicio, el botón de single a single single single single single single single single single s inicio se reemplaza con el botón del difínio Desplá lanzador de aplicaciones.

## **Abrir el lanzador de aplicaciones**  5 seconds

Toque el botón de la app 88 en la parte inferior de la barra de  $\bigcap_{\mathbb{R}}\mathbb{Q}$ navegación.

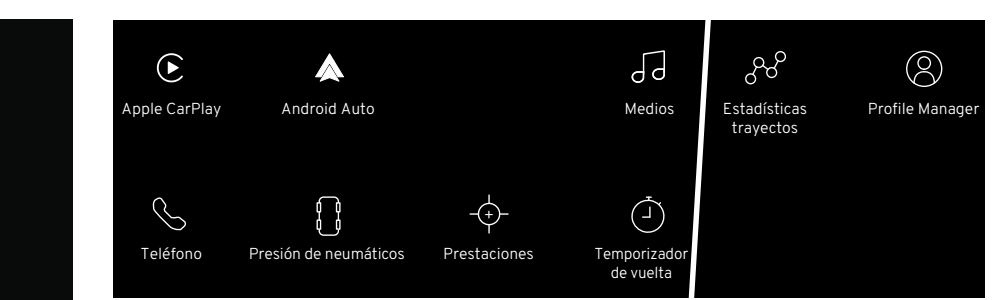

## Selección de aplicaciones

- Desplácese por la pantalla para ver todas las aplicaciones
	- disponibles.
- Pulse el botón deseado.  $\int_{0}^{\infty}$

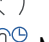

Mantenga pulsada una aplicación para moverla en la pantalla y reorganizar la posición de las

#### **Opciones**

\*Con el dispositivo adecuado conectado. aplicaciones como desee. The manager and the comparison of the set of the set of the set of the set of the set o Apple Carplay\* Android Auto\* Multimedia Teléfono Presión de neumáticos Prestaciones Temporizador de vuelta Estadísticas trayectos Profile Manager

as the Language setting the user this button will take the user this but the user to the user to the user to the user to the user to the user to the user to the user to the user to the user to the user to the user to the u

## <span id="page-13-0"></span>**OPCIONES DEL WIDGET CON LA PANTALLA CENTRAL**

<span id="page-13-1"></span>**Pantalla central**

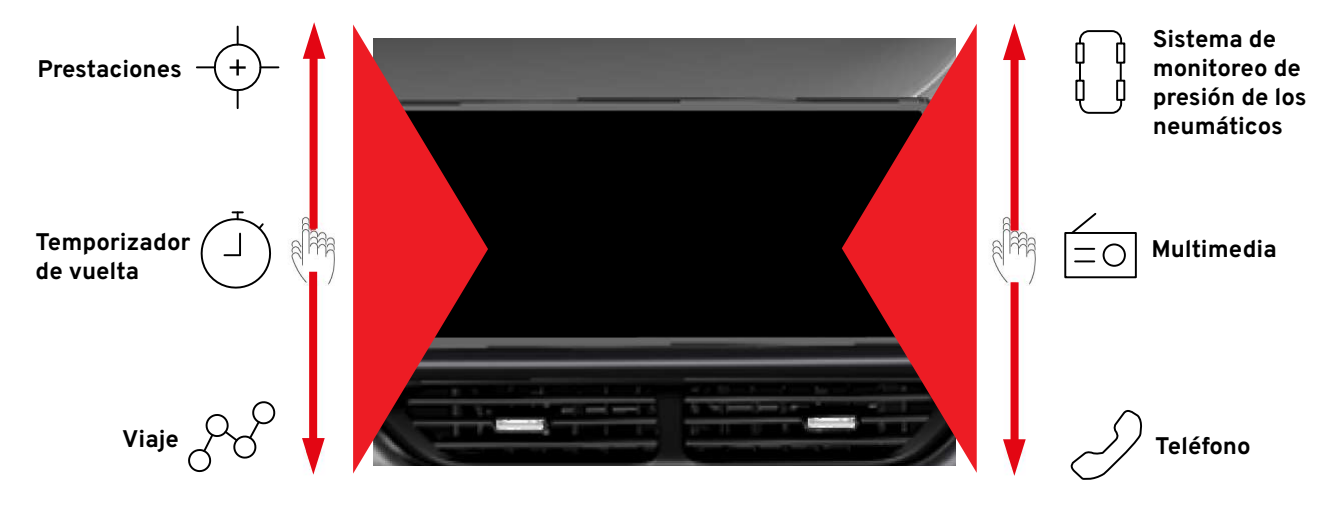

Desde la pantalla de inicio, deslice los widgets en la pantalla para desplazarse hacia arriba o hacia abajo y ver las opciones disponibles; pulse para seleccionarlas.

Los ajustes de audio también están disponibles en la pantalla central; véase la página [10.](#page-9-2)

Consulte el manual principal del propietario para ver las descripciones de todos los demás widgets.

## **OPCIONES DEL WIDGET CON LA PANTALLA CENTRAL**

Al tocar una opción en el lateral o en la barra de navegación, podrá dirigirse de la contrata de la contrata de la contrata de la contrata de la contrata de la c

**BE** 

#### **Funcionamiento de la pantalla**

luego retírelos.

La pantalla y las opciones del menú se activan de forma táctil y responden en función del gesto utilizado.

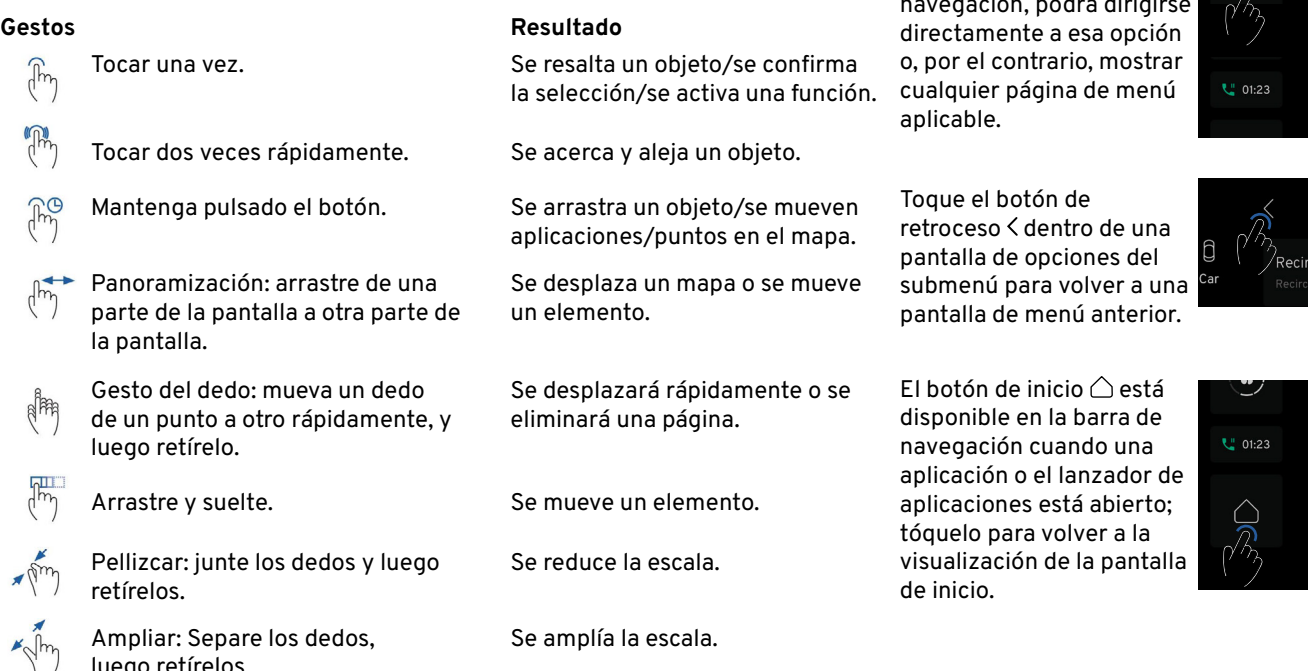

#### <span id="page-15-0"></span>**SELECCIONAR/CAMBIAR LOS TIPOS DE CONTENIDOS MULTIMEDIA**

#### **Seleccionar y cambiar los tipos de contenidos multimedia**

Seleccione el widget multimedia  $\mathbb{R}^{\mathbb{R}}$ en la parte derecha de la pantalla de inicio en la pantalla central; véase la página [14.](#page-13-1)

Pulse sobre la ilustración o el espacio vacío dentro del widget multimedia para iniciar la aplicación de medios.

Toque para seleccionar la fuente de medios necesaria en las opciones de la izquierda.

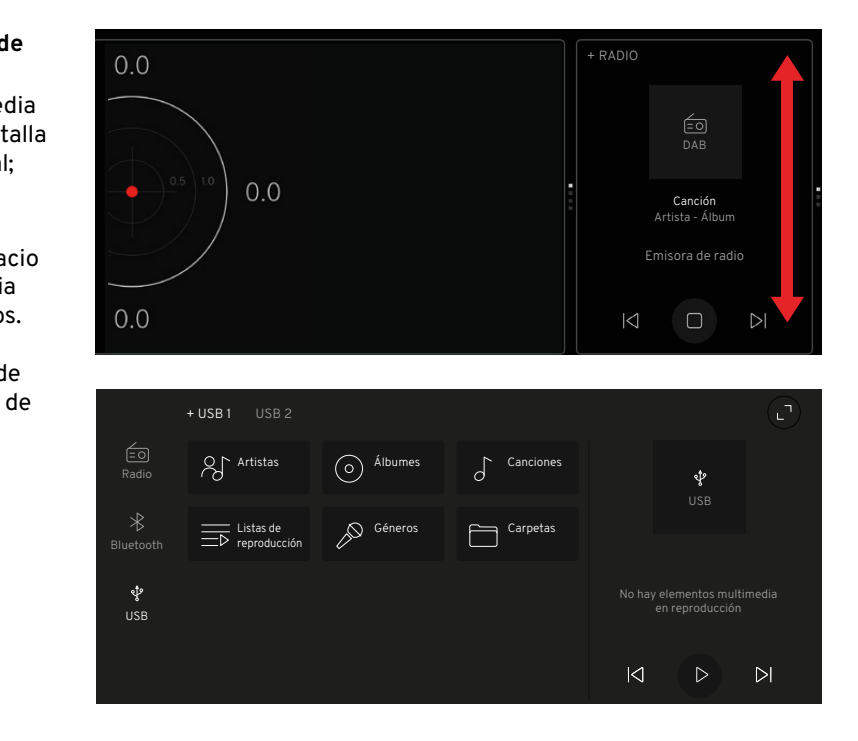

#### **Radio**  $\mathcal{F}_1$  fig. 2  $\mathcal{F}_2$  fig. 3  $\mathcal{F}_3$  fig. 3  $\mathcal{F}_4$  fig. 3  $\mathcal{F}_5$  fig. 3  $\mathcal{F}_6$  fig. 3  $\mathcal{F}_7$

<span id="page-16-2"></span><span id="page-16-0"></span>

Seleccione la opción de radio desde el interior de la aplicación multimedia; véase la página [14](#page-13-1).

Tap Interaction Tap and Hold Si ya se ha guardado como favorito, en el reproductor multimedia aparecerá un  $\heartsuit$  blanco. Toque el botón  $\Box$  para reanudar la reproducción o toque  $\triangle$   $\triangleright$  para seleccionar otra emisora. Si está disponible, se mostrará la emisora, la portada del álbum y el nombre de la canción/álbum.  $F = \frac{1}{2}$ 

<span id="page-16-1"></span>**Abrir la aplicación multimedia**<br>  $\begin{bmatrix} \widehat{\mathbb{I}}_m & \mathsf{Pulse} \end{bmatrix}$  para abrir la pantalla de la Pulse sobre la ilustración o el espacio vacío dentro del widget para abrir la pantalla de la aplicación multimedia.

57 desplegable de emisoras de radio por género. Para pasar de La pantalla de exploración se muestra con una lista la navegación a los favoritos, pulse la pestaña de favoritos.

La emisora de radio que se está reproduciendo se indica con un icono animado.  $F = \frac{1}{2}$  and  $F = \frac{1}{2}$  and  $F = \frac{1}{2}$ 

> Para seleccionar otra emisora de radio, pulse el botón de la emisora deseada.

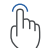

Tap Interaction Tap and Hold

Pulse sobre el icono AZ en la parte superior de la pantalla para listar las emisoras de radio disponibles en orden alfabético. Pulse de nuevo sobre el icono para volver a la vista por defecto.

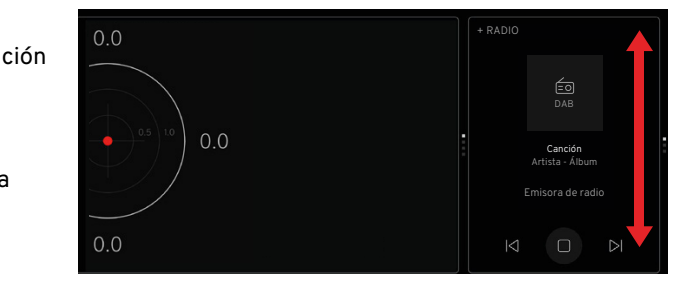

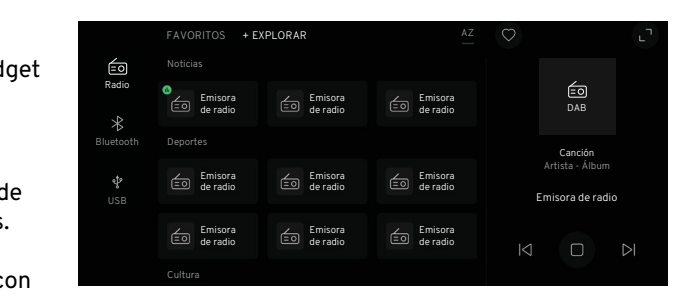

## <span id="page-17-0"></span>**RADIO**

#### **Agregar/borrar favoritos**

- Toque para seleccionar y reproducir la emisora
- Tap Interaction Tap and Hold que desea guardar y, a continuación, toque el botón vacío de favoritos de  $\heartsuit$  en el reproductor multimedia o pase el dedo por el icono de la emisora para mostrar el  $\heartsuit$  y toque. El botón se volverá blanco y la emisora se guardará en los favoritos. Si se vuelve a pulsar, se anulará la selección de la emisora de la lista de favoritos. Fig. 1 Fig. 2 Fig. 2 Fig. 2 Fig. 2 Fig. 2 Fig. 2 Fig. 2 Fig. 2 Fig. 2 Fig. 2 Fig. 2 Fig. 2 Fig. 2 Fig. 2 Fig. 2 Fig. 2 Fig. 2 Fig. 2 Fig. 2 Fig. 2 Fig. 2 Fig. 2 Fig. 2 Fig. 2 Fig. 2 Fig. 2 Fig. 2 Fig. 2 Fig. 2 Fig. 2 Fig.

#### <span id="page-17-1"></span>**Ampliar el reproductor multimedia, Navegar/Favoritos**

- 
- página [17](#page-16-1)), pulse el botón de ampliación L<sup>¬</sup> en la Tap Interaction Tap and Hold Con la aplicación multimedia abierta, (véase la parte superior derecha del reproductor multimedia o toque el área de ilustración en el centro del reproductor multimedia. Si está disponible, en la parte derecha de la pantalla se mostrarán la carátula del álbum y el nombre de la canción/álbum, así como información adicional de la emisora.  $F_{\alpha}$   $F_{\alpha}$   $F_{\alpha}$   $F_{\alpha}$   $F_{\alpha}$
- Toque  $\bowtie$   $\bowtie$  para seleccionar las emisoras siguientes o anteriores de los listados del navegador. Fig. 1 Fig. 2 Fig. 3
	- O bien, deslice el dedo dentro del área de la ilustración para ir a las emisoras siguientes o anteriores.
	- Tap Interaction Tap and Hold Tocar $\equiv$ en la parte superior derecha de la pantalla le permitirá seleccionar las emisoras siguientes o anteriores de la lista de favoritos.
		- 57 superior derecha para volver a la vista anterior. Pulse el botón de comprimir  $\times$  en la esquina

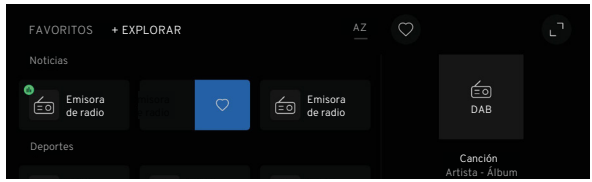

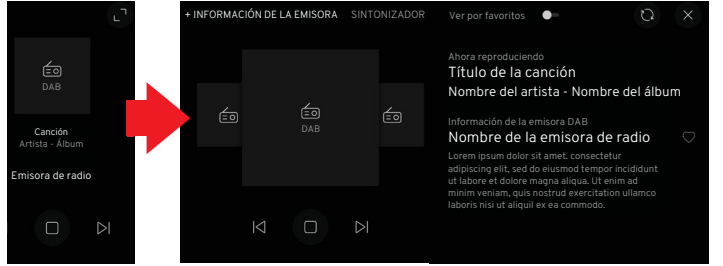

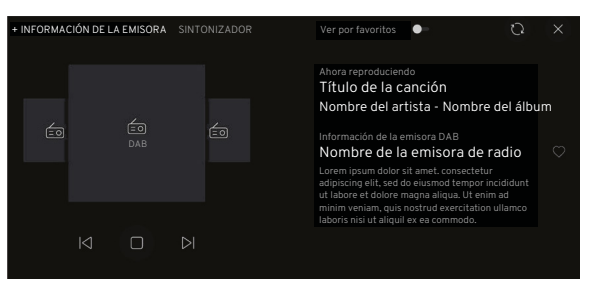

## <span id="page-18-0"></span>Actualizar el navegador de la emisora Sinto

La actualización se utiliza para agregar nuevas emisoras de radio que hayan de la page de la page 11.5.2 page 104 for more details. It reduces the energy of the energy of the fuel efficiency of the fuel efficiency of the energy of the energy of the energy of the empezado a emitir desde la última vez displayer displayer displayer and screen will also be set to the lower o que se actualizó el navegador.<br>

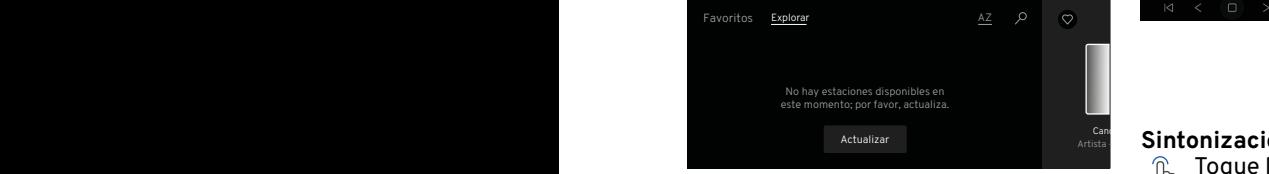

 $\widehat{\mathbb{G}}_{\mathbf{b}}$  Toque el botón de actualización si el navegador está vacío.

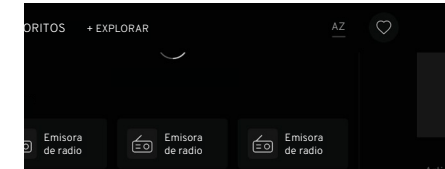

Si las estaciones aparecen en la lista, actualícela desplazándose hacia abajo en la lista del navegador y, a continuación, tire de la pantalla hacia abajo para que aparezca un  $\bigcirc$ con el mensaje 'Tirar para actualizar'. Mantenga la pantalla hasta que aparezca 'Actualizando'. Una vez que se haya llevado a cabo, se mostrará un mensaje de 'Actualizado'.

#### **Sintonización de emisoras**

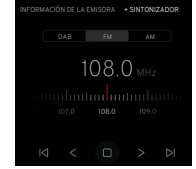

La pestaña del sintonizador puede selecciodesde la última vez desde information of the information of the intervals of the intervals of the intervals th del reproductor multimedia ampliada (véase  $\mathbb{A}\mathbb{Z}\quad\varnothing\quad\circledcirc\quad\blacksquare\quad\mathbb{M}\quad\leqslant\quad\mathbb{D}\quad\geqslant\quad\mathbb{M}\quad\blacksquare$ la página [17](#page-16-1)) mostrando las bandas de ondas  $\blacksquare$   $\blacksquare$   $\blacks$ 

#### **Sintonización FM y AM**

Toque los botones FM o AM para acceder al selector de frecuencias. La visualización por favoritos no estará disponible cuando se seleccione FM o AM.  $5 - 1$ 

#### **Escanear y buscar**

57 para mover el sintonizador en Con FM o AM seleccionada, pulse los botones de exploración  $\lt$  > para recorrer las emisoras de radio disponibles. Pulse los botones de búsqueda pequeños incrementos, o bien manténgalo pulsado para buscar la siguiente emisora de radio disponible. Utilizando la búsqueda, el selector permanecerá en esa emisora hasta que se pulsen de nuevo los botones de exploración o de búsqueda.

Desplácese horizontalmente hacia la izquierda o la derecha en el selector de frecuencia para seleccionar con precisión.

#### **Sintonización DAB**

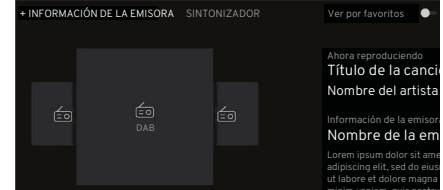

minim veniam, quis nostrud exercitation ullam construction ullam construction und exercitation und exercitation u laboris nisi ut aliquil ex ea commodo. Con el DAB seleccionado, recorra las emisoras siguientes y anteriores con los botones I⊲ ⊳l situados debajo de la zona de las ilustraciones.

## <span id="page-19-0"></span>**RADIO**

#### **Enlace DAB a FM**

Esto permite que la radio digital (DAB) cambie automáticamente de una emisora DAB con mala o nula recepción a la misma emisora FM (si está disponible), con mejor recepción.

Vaya a Ajustes multimedia (consulte la página [11](#page-10-1)) y toque el botón de conmutación para activar o desactivar el enlace de DAB a FM según sea necesario.

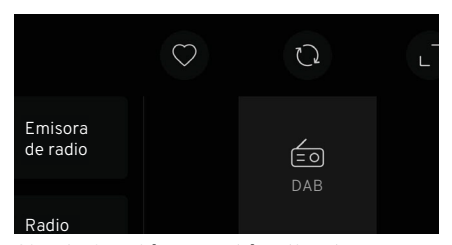

Si esta función no está activada, aparecerá un botón  $\Omega$  en la parte superior del reproductor multimedia. Si la recepción de la emisora DAB es mala, pulse  $\bigcirc$  para cambiar a la misma emisora en la banda de ondas FM si está disponible.

## **Comandos del asistente de voz multimedia**

Si está disponible, se pueden utilizar algunos comandos de voz al reproducir la radio del vehículo.

#### **Comandos de voz**

- «Emisora siguiente»  $\left\{ \frac{1}{2}n\right\}$ 
	- «Guardar esta emisora».
	- «Reproducir radio».
	- «Radio apagada».
	- «Encender radio».
	- «Emisora anterior».

Consulte la página [35](#page-34-1) para obtener más información.

### <span id="page-20-1"></span><span id="page-20-0"></span>**Puertos USB** and screen will also be set to the screen will also be set to the screen will also be set to the lowest display of the set of the set of the set of the set of the set of the set of the set of the set of the s

r acries ous<br>Hay 2 puertos USB (tipo A y C) instalados dentro del reposabrazos de la consola central que se pueden conectar al sistema de infoentretenimiento para reproducir archivos de música con un dispositivo USB y proyección de teléfono, o para cargar dispositivos móviles; consulte la página[5.](#page-4-1)

Hay un único puerto USB tipo A, instalado delante de la **N** bandeja de almacenamiento inferior de la consola central, que se utiliza únicamente para cargar dispositivos.

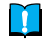

**NOTA:** Es posible que algunos dispositivos auxiliares no sean compatibles con el sistema de infoentretenimiento.  $\qquad \qquad$ 

**ATENCIÓN:** Mantenga los puertos USB limpios y secos.

#### Reproducir archivos de música

Conecte el dispositivo USB al puerto USB correspondiente dentro del reposabrazos central. Las unidades USB de conexión de los puertos A y C pueden utilizarse al mismo tiempo y con la aplicación multimedia abierta, (véase la página [5](#page-4-1)), que se muestra como + USB1/+USB2. Seleccione la unidad USB que desee.

Seleccione el widget multimedia en la pantalla central; véase la página [14](#page-13-1). Si el USB no fue el último widget multimedia **N** utilizado, abra la aplicación multimedia y cambie el tipo de contenido multimedia a USB; consulte la página [17](#page-16-1). Fig. 1 Fig. 2 Fig. 2 Fig. 2 Fig. 2 Fig. 2 Fig. 2 Fig. 2 Fig. 2 Fig. 2 Fig. 2 Fig. 2 Fig. 2 Fig. 2 Fig. 2 Fig.

**NOTA:** Si se conecta un dispositivo USB no legible o un dispositivo con archivos no reproducibles, se mostrará un mensaje de error.

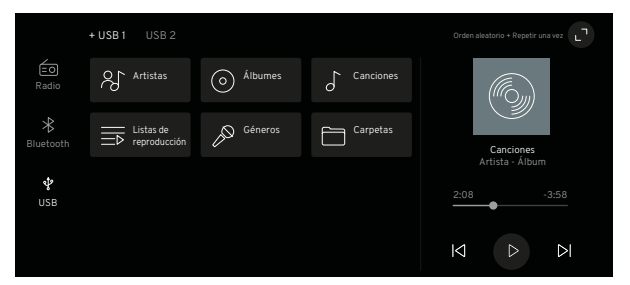

Con una unidad USB conectada con archivos de música legibles, la canción previamente seleccionada se mostrará en el widget; pulse  $\Box$  /  $\Box$  para reproducir/ pausar o  $\triangleleft$   $\triangleright$  para seleccionar la canción siguiente o anterior disponible.

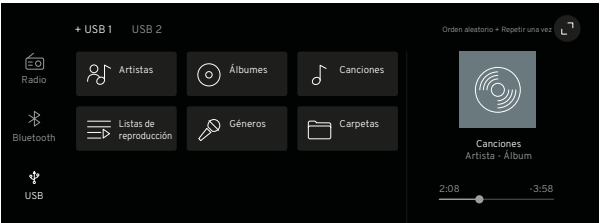

Con la aplicación multimedia abierta (véase la página [17](#page-16-1)), los archivos de música contenidos en la unidad USB se muestran como categorías.

Pulse sobre una categoría para mostrar los contenidos de los archivos de música que puedan estar incluidos en la categoría.

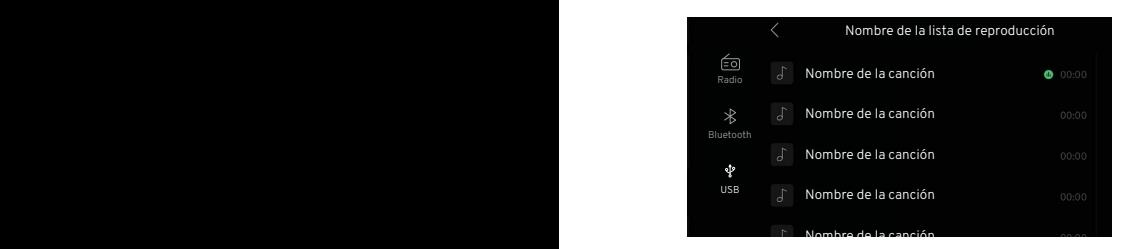

<span id="page-21-0"></span>Tap Interaction Tap and Hold Desplácese por la lista alfabética  $\prime\,$  según sea necesario. Pulse el icono para abrir otras carpetas o para seleccionar y reproducir un archivo de música. Toque el  $\zeta$  en la parte superior de la pantalla según sea necesario para volver a la pantalla anterior.

> Cuando se haya reproducido la última canción de una vista de lista, por ejemplo, de álbumes, el reproductor multimedia dejará de reproducir y volverá a la primera canción de la lista actual.

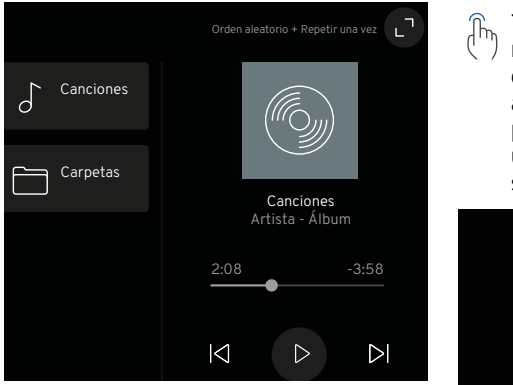

#### **Barra de progreso**

Al deslizar el punto en la barra de progreso, la posición en la canción avanzará o retrocederá.

#### 57 **Reproducir aleatoriamente y repetir una vez**

en la parte superior del reproductor Con la aplicación multimedia abierta, las opciones Reproducir aleatoriamente y Repetir una vez se muestran multimedia ampliado.

Toque la opción Reproducir aleatoriamente para reproducir las canciones de la unidad USB en orden aleatorio y vuelva a tocar para reproducirlas en orden. Pulse Repetir una vez para repetir la canción que se está reproduciendo actualmente.

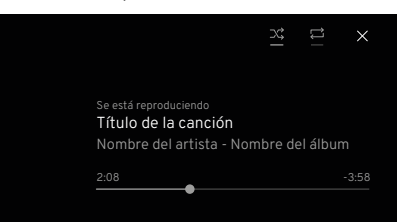

Con el reproductor multimedia ampliado, (véase la página [18](#page-17-1)), en la parte derecha de la pantalla se mostrarán las ilustraciones del álbum, el nombre de la canción/ del álbum e información adicional. Las opciones de barra de progreso, reproducir aleatoriamente y repetir una vez están ahora en la parte derecha de la pantalla, sustituidas por los símbolos  $\vec{x}$ .

#### **Comandos del asistente de voz multimedia**

Si están disponibles, se pueden utilizar algunos comandos de voz cuando se reproducen contenidos multimedia utilizando una unidad USB; consulte la página [25](#page-24-1) para obtener más información.

#### <span id="page-22-0"></span>**Bluetooth**

Bluetooth es un estándar de radio para la conexión inalámbrica de teléfonos móviles y otros dispositivos. Un dispositivo adecuado con Bluetooth puede conectarse de forma inalámbrica al sistema de infoentretenimiento y ofrecer funciones como:

- Usar y acceder al teléfono móvil mediante el sistema de infoentretenimiento y sus controles control.
- Reproducir cualquier archivo multimedia almacenado.
- Reproducir contenidos multimedia desde las app.

#### **Conexión automática**

El vehículo siempre intentará conectarse al dispositivo Bluetooth emparejado que se utilizó por última vez o al siguiente dispositivo emparejado disponible.

#### **Activación automática**

Si el dispositivo conectado se está utilizando fuera del vehículo, la actiementos coste do compute, a contractivamente<br>vación se reanudará automáticamente a través del sistema de infoentretenimiento al entrar en el vehículo y activar el encendido, (si el Bluetooth es la opción multimedia seleccionada).

#### **Acceder a la configuración de Bluetooth**

Es posible acceder a las opciones de configuración del Bluetooth desde la pantalla central.

Desde la pantalla central de inicio, (véase la página 14), toque el botón @ de ajustes globales y opciones de la app para abrir los ajustes y, a continuación, pulse la opción  $f$  Conectar.

<span id="page-22-1"></span>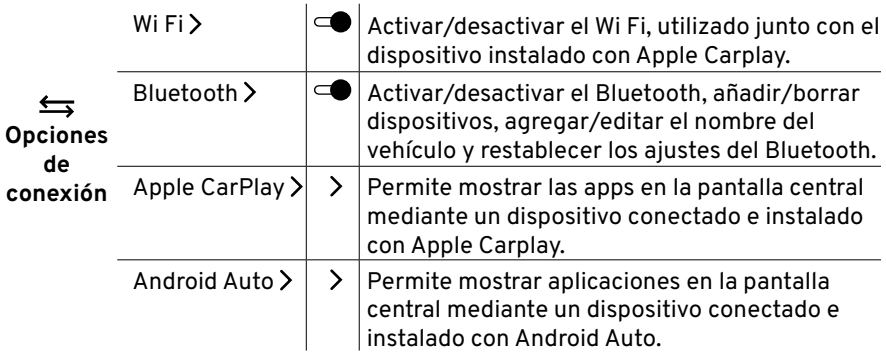

#### **Crear el nombre del vehículo**

Para identificar el vehículo cuando un dispositivo Bluetooth esté en modo de descubrimiento, se podrá crear un nombre de vehículo único.

En el menú de Bluetooth, pulse el botón de Bluetooth  $\Rightarrow$  si el Bluetooth no está activado ya.

<span id="page-23-0"></span>Pulse sobre el botón del nombre del vehículo para activar el teclado

Tap Interaction Tap and Hold emergente. Se mostrará el nombre por defecto o actual del vehículo. Pulse cualquier tecla para empezar a sobrescribir el nombre actual y pulse el botón de guardar una vez completado.

> Consulte la sección de la pantalla central del manual principal del propietario para obtener más información sobre el uso del teclado.

**Información sobre el emparejamiento** El sistema de infoentretenimiento permite emparejar un máximo de 8 dispositivos.

Solo se puede conectar un dispositivo emparejado al sistema de infoentretenimiento a la vez.

Normalmente, el emparejamiento solo debe realizarse una vez, pero si el dispositivo se ha eliminado de la lista de dispositivos emparejados, tendrá que volver a emparejarse.

Si el dispositivo se ha conectado previamente, el sistema de infoentretenimiento establecerá automáticamente una conexión.

57 recomienda conectar también el dispo-El funcionamiento del Bluetooth puede agotar rápidamente la carga de la batería de un dispositivo, por lo que se sitivo a un puerto USB para mantener la carga de la batería.

#### <span id="page-23-1"></span>**Emparejar un dispositivo**

Antes de intentar emparejar un dispositivo, su función Bluetooth deberá estar encendida y el modo visible activado.

Toque el símbolo + en el botón 'Tus dispositivos' y se activará el modo 'Discovery'.

Busque el nombre del vehículo en su dispositivo.

Una vez el vehículo se haya seleccionado en su teléfono, se mostrará un pin de emparejamiento en la pantalla central

con un texto que indicará que la clave de acceso debe coincidir con la clave de acceso del dispositivo, tras lo cual deberá pulsar el botón de emparejamiento.

En el caso de dispositivos más antiguos que no admiten un SSP (Secure Simple Pairing), se generará un PIN y una clave de acceso en la pantalla central. Una vez seleccionado, el PIN se mostrará en el dispositivo. Es posible que también tenga que introducir este PIN manualmente en su dispositivo.

Una vez emparejado con éxito, la pantalla volverá al menú Bluetooth

#### **Buscar dispositivos**

Asegúrese de que la función Bluetooth esté activada para cualquier dispositivo que desee que el sistema de infoentretenimiento busque.

En el menú de Bluetooth, pulse el botón de Bluetooth  $*$  si el Bluetooth si el Bluetooth no está activado ya.

La lista 'Tus dispositivos' mostrará los nombres de los dispositivos emparedevice list is shown and a device is connecting. jados disponibles.

#### <span id="page-24-0"></span>**Conectar un dispositivo**

Pulse sobre el nombre del dispositivo que desea conectar al sistema de infoentretenimiento.

Toque el botón del icono multimedia Bluetooth en la pantalla central (consulte la página [14](#page-13-1) para obtener más información) para empezar a utilizar los controles del vehículo y la pantalla central para manejar el dispositivo.

#### <span id="page-24-2"></span>**Cambiar de dispositivo**

Pulse el nombre del dispositivo no conectado que desea conectar en la lista 'Tus dispositivos'. Pulse el botón de cambio en la pantalla emergente para desconectar el dispositivo actual y conectar el dispositivo seleccionado.

#### **Desconectar manualmente el dispositivo**

En la lista 'Tu dispositivo', pulse el dispositivo conectado. Toque el botón de desconexión en la pantalla emergente para desconectar el dispositivo actual.

#### **Eliminar el dispositivo**

En el menú 'Tus dispositivos', deslice el dedo hacia la izquierda sobre el nombre del dispositivo que desea eliminar para que aparezca un botón de eliminación. Toque el botón para retirar el dispositivo. El dispositivo también se puede eliminar sin tocar el botón de eliminar. Para ello deberá deslizar completamente el nombre del dispositivo desde el extremo derecho al izquierdo.

#### <span id="page-24-1"></span>**Comandos del asistente de voz multimedia**

Si están disponibles, algunos comandos de voz se pueden utilizar cuando se reproducen contenidos multimedia. Para ello, deberá utilizar un dispositivo conectado por Bluetooth.

#### **Comandos de voz**

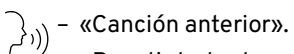

- 
- «Repetir todas las canciones».
- «Saltar a la siguiente canción».
- «Pausar música».
- «Repetir esta canción».
- «Reproducir algo aleatoriamente».
- «Reproducir música USB».
- «Desactivar la reproducción aleatoria».
- «Reproducir música por Bluetooth».

Consulte la página [35](#page-34-1) para obtener más información.

#### <span id="page-25-1"></span><span id="page-25-0"></span>**Teléfono Descripción general**

El uso de su teléfono móvil conectado al vehículo mediante Bluetooth le permitirá conversar en modo manos libres utilizando el micrófono y los altavoces del vehículo, manejándolo con los controles del vehículo cuando la pantalla del teléfono se muestre en el cuadro de instrumentos.

Si está disponible, el vehículo se conectará automáticamente al último teléfono móvil que se haya utilizado.

Es posible que algunas de las funciones mostradas no sean compatibles con todos los modelos de teléfonos móviles. Las opciones disponibles dependen del teléfono y del proveedor de red específicos. Consulte las instrucciones de su teléfono móvil o póngase en contacto con su proveedor de red para obtener más información.

#### **Apple CarPlay y Android Auto**

Esta sección muestra información relacionada con el teléfono móvil conectado mediante Bluetooth, pero que no utiliza los sistemas Apple CarPlay o Android Auto. Para los teléfonos

conectados mediante estos sistemas, consulte los manuales de usuario correspondientes para obtener información sobre su funcionamiento.

#### **Seguridad de los teléfonos móviles**

**ADVERTENCIA:** No se distraiga utilizando el teléfono móvil mientras conduce. Podría provocar un accidente.

**ADVERTENCIA:** Incluso el uso  $\sqrt{N}$ del teléfono móvil con manos libres cuando se conduce puede ser peligroso porque se reduce la concentración. Se recomienda encarecidamente detener el vehículo antes de utilizar su teléfono con o sin manos libres.

**ADVERTENCIA:** Cumpla con todas las leyes aplicables en relación con el uso de teléfonos móviles mientras conduce, y tenga en cuenta que algunas leyes pueden prohibir el envío de mensajes de texto y/o exigir el uso de manos libres en todo momento.

**ADVERTENCIA:** Respete todas las normas que se aplican en determinadas zonas y apague los teléfonos móviles si su uso está prohibido.

#### **Conexión Bluetooth**

Antes de utilizar su teléfono móvil conectado a Bluetooth, deberá emparejarlo con el vehículo; véase la página [24](#page-23-1). Si desea conectarse a otro teléfono móvil, consulte la página [25.](#page-24-2)

Una vez conectado y activado mediante Bluetooth, muchas de las funciones del teléfono pasan a ser manejadas por los controles del sistema de infoentretenimiento del vehículo y la información de los contactos también se sincroniza con el sistema de infoentretenimiento.

#### **Reproducir contenidos multimedia**

Cuando se inicie o reciba una llamada telefónica, y mientras esté en curso, cualquier contenido multimedia que se esté reproduciendo se pondrá en pausa o se detendrá. La reproducción de los contenidos multimedia se reanudará una vez que la llamada telefónica haya terminado o haya sido rechazada.

#### **Iniciar una llamada**

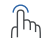

Tap Interaction Tap and Hold desde cualquier pantalla en la que  $\overline{\mathcal{P}}$  . The screen will also be set to the screen will also be set to the screen will also be set to the screen will also be set to the screen will also be set to the screen will a aparezca.  $\mathsf{f} \mathsf{f} \mathsf{$ Fig. 2 Fig. 2 Fig. 2 Fig. 2 Fig. 2 Fig. 2 Fig. 2 Fig. 2 Fig. 2 Fig. 2 Fig. 2 Fig. 2 Fig. 2 Fig. 2 Fig. 2 Fig. 2

#### Tap Interaction Tap Interaction Tap and <mark>Finalizar una llamada telefónica</mark>l de and telas en partial more de la Partial mode is used when the fuel efficiency of the car is tested. It reduces the energy of the energy of the energy of the energy of the energy of the energy of the energy of the energy of the energy of the energy of the

- Pulse el botón de llamada  $\int_{\mathbb{R}}$
- Tap Interaction Tap and Hold  $\forall$  ) desde cualquier pantalla en la que aparezca.  $m_{\rm p}$  with the scale will also be set to the scale will also be set to the scale will also be set to the lowest display will also be set to the set of the set of the set of the set of the set of the set of the set of t

#### **Recibir una llamada telefónica** 1.3. GENERAL USER INTERACTIONS

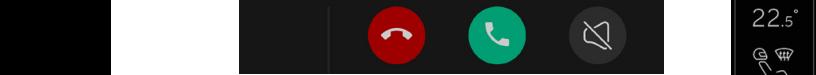

Cuando se recibe una llamada, en la pantalla del conductor y en la parte superior de la pantalla central se muestra un banner de notificación emergente con los datos de la persona que llama.  $T$  Interaction Tap  $T$  is the  $T$  and  $T$  and  $T$  and  $T$  and  $T$  and  $T$  and  $T$  and  $T$  and  $T$  and  $T$  and  $T$  and  $T$  and  $T$  and  $T$  and  $T$  and  $T$  and  $T$  and  $T$  and  $T$  and  $T$  and  $T$  and  $T$  and  $T$  and  $T$  an

Desde la pantalla central:

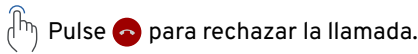

<span id="page-26-0"></span> $\mathbb{G}_{\mathbb{R}}$  Pulse el botón de llamada  $\mathbb{C}$  de la llamada de para aceptar/resi $\mathbb{C}$  la llamada.  $\mathbb{P}^{\mathbf{u}}$  is used when the full mode is the full efficiency of the fuel efficiency of the  $\mathbb{P}^{\mathbf{u}}$ la llamada.  $1.331$ 

> $\mathbb{R}^n$  Pulse  $\mathbb{R}^n$  para silenciar el tono  $\left\langle \quad\right\rangle$  de llamada. Pulse de nuevo para restaurar el tono de llamada.<br>Testaurar el tono de llamada.  $\mathbf{r}$

Desde la pantalla del conductor: 1.3. GENERAL USER INTERACTIONS Fig. 1 Fig. 2 Fig. 3 Simply tap and hold the home button for 5 seconds to activate partial mode. Tapping the consumption of the infotainment system by shutting off certain functions that consumes

 $\circledcirc$ 

ノン

 $22s^2$ 

 $\left( \bullet \right)$ 

 $\frac{1}{2}$  01:23

Pulse el botón **O** del teclado home button will deactivate partial mode and return the driver to the previous view. more energy, e.g. WiFi, Bluetooth the screen will also be set to the lowest display brightness, see "1.5.2 Partial Mode" on page 104 for more details.

Tap Interaction Tap Interaction Tap Interaction Tap Interaction  $\forall$  ) izquierdo del timón para aceptar la home button will deal mode and return the button will deal mode and return the previous view. Fig. 1 Fig. 2 Fig. 2 Fig. 2 Fig. 2 Fig. 2 Fig. 2 Fig. 2 Fig. 2 Fig. 2 Fig. 2 Fig. 2 Fig. 2 Fig. 2 Fig. 2 Fig. 2

> Al tocar hacia el exterior a telefonica del banner de notificación, d $\mathbb{F}_q$   $\mathbb{F}_q$ si se contesta la llamada, **I** es **I** el banner se minimizará  $\pi$ hasta convertirse en una  $\blacksquare$  notificación más pequeña colocada en la barra de navegación de la pantalla **CENTRAL** Central.

> > Si toca . el banner volverá a la parte superior de la pantalla central.

#### **Llamadas adicionales**

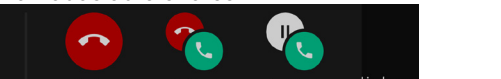

Si se recibe una llamada adicional cuando ya se está en una llamada, en la pantalla central se mostrará un banner de notificación emergente con los datos de la persona que está realizando esta última llamada.

## Al tocar hacia el exterior Desde la pantalla central:

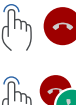

Pulse para rechazar una llamada adicional. Pulse para responder a una llamada adicional y finalizar la llamada en curso.

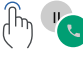

Pulse para responder a una llamada adicional y poner la llamada en curso en espera.

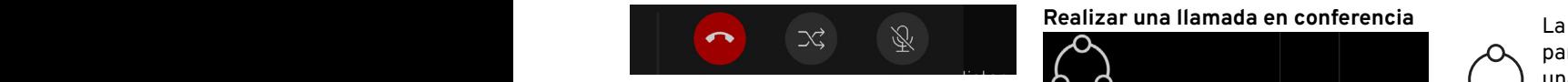

<span id="page-27-0"></span>Si la llamada en curso se pone energy, e.g. QCO espera, se mostrarán nuevas opciones. Utilizando el telé

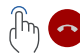

Pulse para finalizar la llamada **Example 2 Fig. 2 Fig. 2 Fig. 2 Fig. 2 Fig. 2 Fig. 2 Fig. 2 Fig. 2 Fig. 2 Fig. 2 Fig. 2 Fig. 2 Fig. 2 Fig. 2 Fig. 2 Fig. 2 Fig. 2 Fig. 2 Fig. 2 Fig. 2 Fig. 2 Fig. 2 Fig. 2 Fig. 2 Fig. 2 Fig. 2 Fig. 2 Fig. 2 Fig. 2 Fig. 2 F** 

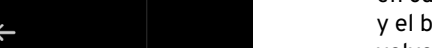

Pulse para cambiar de interlocutor.

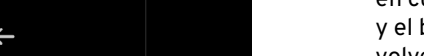

Toque para silenciar la discussion de la c llamada y toque de nuevo  $\mathsf{para}$  desilenciarla.  $\mathcal{A}_{\mathsf{In}}$  and

#### Transferir una llamada  $\frac{m}{\sqrt{2}}$  ,  $\frac{m}{\sqrt{2}}$  ,  $\frac{m}{\sqrt{2}}$  ,  $\frac{m}{\sqrt{2}}$  ,  $\frac{m}{\sqrt{2}}$  ,  $\frac{m}{\sqrt{2}}$  ,  $\frac{m}{\sqrt{2}}$  ,  $\frac{m}{\sqrt{2}}$  ,  $\frac{m}{\sqrt{2}}$  ,  $\frac{m}{\sqrt{2}}$  ,  $\frac{m}{\sqrt{2}}$  ,  $\frac{m}{\sqrt{2}}$  ,  $\frac{m}{\sqrt{2}}$  ,  $\frac{m}{\sqrt{2}}$  ,  $\frac{m}{\sqrt{2}}$

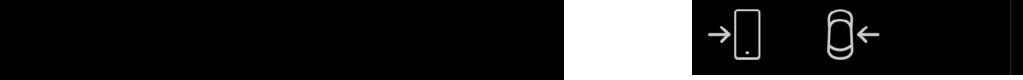

La llamada se puede transferir desde el vehículo a su teléfono cuando se utiliza la app de teléfono en una llamada en curso.  $F<sub>1</sub>$   $F<sub>2</sub>$   $F<sub>3</sub>$   $F<sub>4</sub>$  $F_{1}$  Fig. 3  $F_{1}$   $F_{2}$   $F_{3}$   $F_{4}$   $F_{5}$   $F_{6}$   $F_{7}$   $F_{8}$   $F_{9}$   $F_{1}$   $F_{1}$   $F_{2}$   $F_{3}$   $F_{4}$   $F_{5}$   $F_{6}$   $F_{7}$   $F_{8}$   $F_{9}$   $F_{1}$   $F_{1}$   $F_{1}$   $F_{1}$   $F_{1}$   $F_{1}$   $F_{1}$   $F_{1}$   $F_{1}$   $F_{1}$   $F_{1$ 

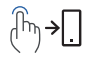

Pulse para enviar la llamada al teléfono.

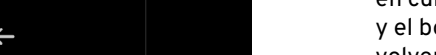

Pulse para devolver la llamada al vehículo.

## **More energy, e.g. WiFi, Blueton the screen will also be set to the set to the set to the set to the screen will <br>The screen will also be set to the set of more details. See "1.5.2 Partial Mode" on page 104 for more detail**

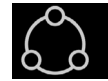

Utilizando el teléfono en una llamada a finalizar la llamada en curso a través de la app del nte en curso. teléfono, podrá tocar el botón de agregar llamada para conectar a un interlocutor adicional para mantener Tap Interaction Tap and Hold 5 seconds Fig. 1 Fig. 2 Fig. 3 una conferencia telefónica con tres participantes.  $F_{\text{eff}}$  Fig. 3  $\sigma$  and  $F_{\text{eff}}$  and  $F_{\text{eff}}$  and  $F_{\text{eff}}$  and  $F_{\text{eff}}$ 

- $\mathbf{r}$ 
	- $+$  Con la primera llamada<br>iniciada, pulse el botón de agregar llamada y la llamada en curso se pondrá en espera y el botón de llamada se volverá verde. El botón de agrega llamada se sustituye por un botón de cancelación que se puede pulsar para cancelar la conferencia y volver al primer interlocutor. Con la primera llamada
		- Para continuar con la conferencia, seleccione al segundo interlocutor en cualquiera de las opciones del menú de la app telefónica.

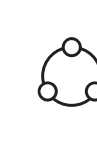

La pantalla volverá a la pantalla de la conferencia una vez que el segundo interlocutor esté activo y se inicie la conferencia. Toque para finalizar la conferencia.  $1.3.6$ 

Toque para ver los detalles de ambas llamadas. Desde esta pantalla podrá colgar o silenciar a uno de los interlocutores.

Toque para volver a la pantalla de la conferencia.

#### **Acceder a las opciones del teléfono**

Hay tres opciones disponibles para acceder a un teléfono emparejado con el vehículo mediante Bluetooth.

- Widget del teléfono: desde la pantalla del conductor (véase la página [14\)](#page-13-1).
- Widget del teléfono: desde la pantalla central.
- App del teléfono: desde la pantalla central.

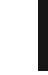

<span id="page-28-0"></span>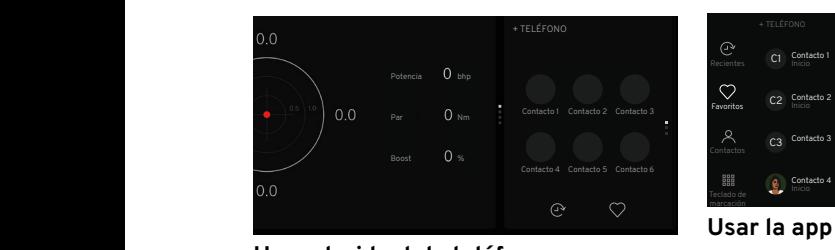

#### **Usar el widget de teléfono**

Consulte la página [14](#page-13-1) para acceder al widget del teléfono desde la pantalla central.

#### **Opciones de widget**

- $\begin{array}{ccc} \hline \end{array}$   $\begin{array}{ccc} \hline \end{array}$   $\begin{array}{ccc} \hline \end{array}$   $\begin{array}{ccc} \hline \end{array}$   $\begin{array}{ccc} \hline \end{array}$
- Pulse para ver los detalles de las 3 llamadas más recientes.
- Tap Interaction Tap and Hold Tap Interaction Tap and Hold Pulse para ver los detalles de los 6 favoritos agregados más recientemente. Fig. 1 Fig. 2 Fig. 2 Fig. 2 Fig. 2 Fig. 3 Fig. 2 Fig. 2 Fig. 3 Fig. 3 Fig. 3 Fig. 3 Fig. 3 Fig. 3 Fig. 3 Fig.

Tap Interaction Tap and Hold Pulse sobre una llamada reciente o un contacto favorito para iniciar una llamada.

Tap Interaction Tap and Hold Si es necesario, toque la zona superior del widget para abrir la app del teléfono desde la pantalla de inicio de la pantalla central.

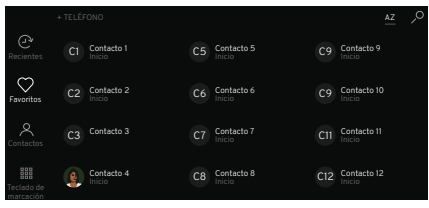

#### **Usar la app de teléfono**

- Con un teléfono conectado
	- mediante Bluetooth, toque el botón de la app  $88$  en la parte inferior de la barra de navegación y pulse el botón del teléfono  $\mathbb{C}$ ; consulte las páginas 23 y 13.

#### **Opciones de la app del teléfono**

La app del teléfono tiene 4 opciones de menú:

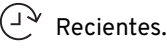

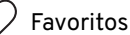

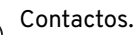

 $\begin{smallmatrix} 0 & 0 & 0 \\ 0 & 0 & 0 \\ 0 & 0 & 0 \end{smallmatrix}$ Teclado de marcación.

El elemento de menú por defecto es reciente. El nombre del teléfono aparece en la parte superior de la pantalla.

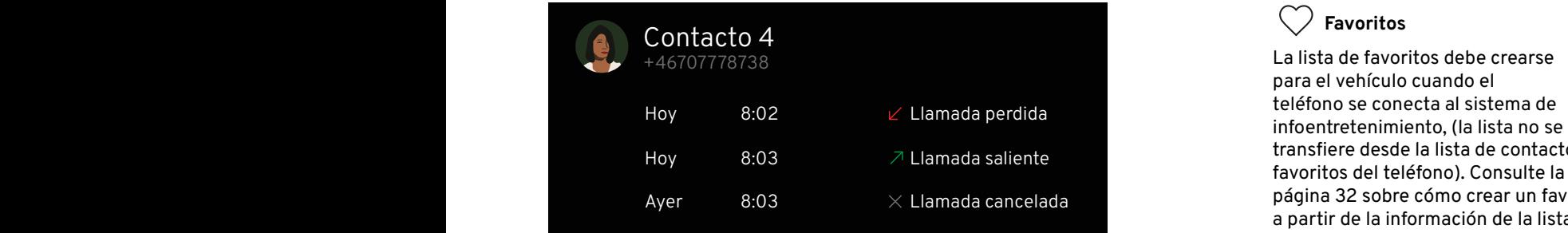

consumption of the infotainment system by shutting off certain functions that consumes

# <span id="page-29-0"></span>Llamadas recientes<br>...

Tap Interaction Tap and Hold  $\frac{1}{2}$ lateral del teléfono para mostrar  $\frac{1}{2}$  $\blacksquare$  la lista de todas las llamadas  $\blacksquare$ salientes, entrantes y perdidas entrantes in uevo para cerrar. recientes. brightness, see "1.5.2 Partial Mode" on page 104 for more details.

Pulse el botón  $\mathbb {P}$  desde la barra $\qquad \quad \mathbb {P}$ . Pulse el botón  $\mathbb {Q}$  para llam  $\mathbf{p} \in \mathbb{R}^d$  desde la barra con  $\mathbb{R}^n$  Pulse el botón  $\mathbb{Q}$  para llamar. Pulse  $\bm{\vee}$  para ampliar un elemento y ver más información. Pulse de nuevo para cerrar.  $\frac{1}{2}$  Fig. 1.1 and 2.1 Fig. 1.1 and 2.1 and 2.1 and 2.1 and 2.1 and 2.1 and 2.1 and 2.1 and 2.1 and 2.1 and 2.1 and 2.1 and 2.1 and 2.1 and 2.1 and 2.1 and 2.1 and 2.1 and 2.1 and 2.1 and 2.1 and 2.1 and 2.1 and 2.1 a efficiency of the care is the care in the care in the care is the care in the care in the care is tested. It r<br>It reduces the energy of the información. Pul

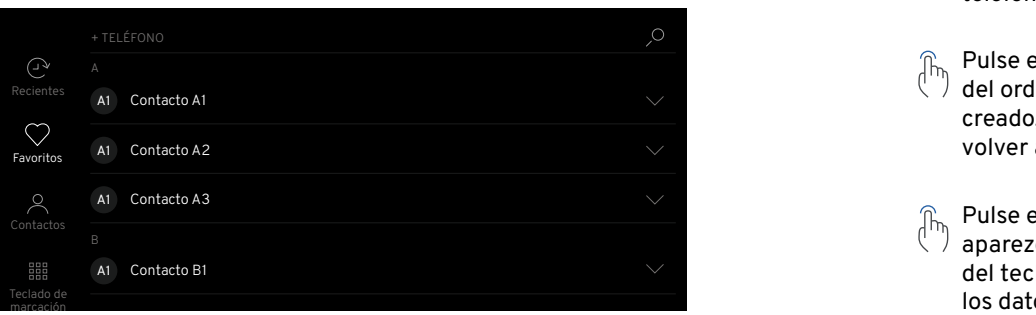

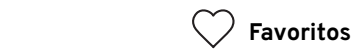

La lista de favoritos debe crearse para el vehículo cuando el teléfono se conecta al sistema de infoentretenimiento, (la lista no se transfiere desde la lista de contactos página [32](#page-31-1) sobre cómo crear un favorito a partir de la información de la lista de contactos del teléfono.

- Pulse el botón  $\heartsuit$ , desde la barra lateral de opciones del teléfono, para mostrar los favoritos en orden alfabético, mostrando la imagen del contacto (si está disponible), el nombre y el tipo de teléfono (trabajo, casa, etc.).
- Pulse el botón AZ para cambiar del orden alfabético al orden creado, y pulse de nuevo para volver al orden alfabético.
- $\begin{pmatrix} \mathbb{R} & \mathbb{R} \\ \mathbb{R} & \mathbb{R} \end{pmatrix}$  anarezco is the para que aparezca la ventana emergente del teclado para escribir y buscar los datos del contacto; véase [34](#page-33-1).

#### <span id="page-30-0"></span>Pulse sobre el contacto al que entre energy of the fuel efficiency of the energy of the energy of the energy of the energy of the energy of the energy of the energy of the energy of the energy of the energy of the energy o  $\forall$  ) desea llamar.  $\mathbb{R}$  is  $\mathbb{R}$

John Doe Inicio

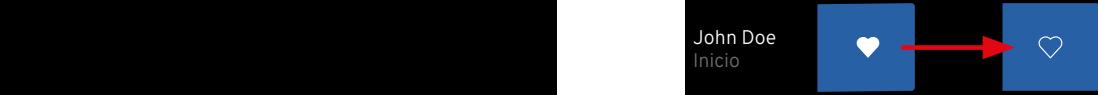

#### **Borrar favoritos**  $\blacksquare$

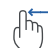

more energy, e.g. WiFi, Bluetooth the screen will also be set to the screen will also be set to the lowest display

Deslice el dedo hacia la izquierda en el contacto para mostrar el cuadro de eliminación. Para  $\overline{O}$  entertails. cancelar el gesto de borrado,  $\qquad\qquad\qquad$  contactos pulse sobre el área fuera del cuadro de borrado.  $1.3$   $1.3$   $1.3$   $1.3$   $1.3$   $1.3$   $1.3$   $1.3$   $1.3$   $1.3$   $1.3$   $1.3$   $1.3$   $1.3$   $1.3$   $1.3$   $1.3$   $1.3$   $1.3$   $1.3$   $1.3$   $1.3$   $1.3$   $1.3$   $1.3$   $1.3$   $1.3$   $1.3$   $1.3$   $1.3$   $1.3$   $1.3$   $1.3$   $1.3$   $1.3$   $1.3$   $1.3$ 

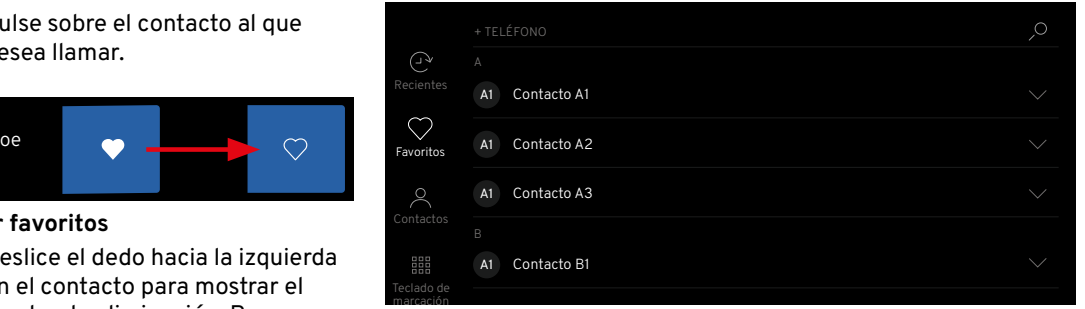

## 57 **Contactos**

Tap Interaction Tap Interaction Tap Interaction Tap  $T$ área fuera del  $\qquad \qquad \textcircled{h}_\text{b}$  Con el teléfono conectado por Bluetooth, pulse la opción de  $\blacksquare$  la barra lateral  $\mathcal{P}_\mathbf{q}$  para mostrar distribution la información de contacto del teléfono en orden alfabético. Se puede sincronizar un máximo de 3000 contactos.

#### **Llamar a los contactos**

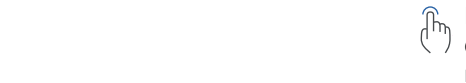

the contacto.  $10.5$  $\forall$  ) del contacto para llamar al primer  $\theta$ en actioned. Key can display a maximum of  $3$  languages as well as well as well as well as well as well as well as well as well as well as well as well as well as well as well as well as well as well as well as well a  $\textcolor{black}{\widehat{\Gamma}_{\text{b}}\text{.} }$  Pulse sobre la imagen del perfil  $\textcolor{black}{\widehat{\Gamma}_{\text{b}}\text{.} }$  cerrar la informa número almacenado de ese

Si hay números alternativos disponibles, al tocar a la derecha de la imagen o el botón  $\vee$  se abrirá la información de contacto, mostrando hasta 2 números que se pueden tocar para seleccionar y llamar.

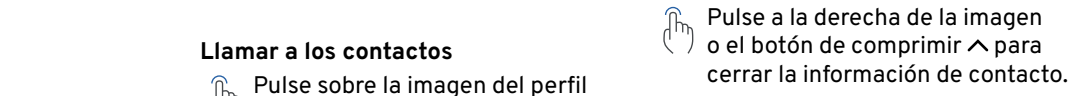

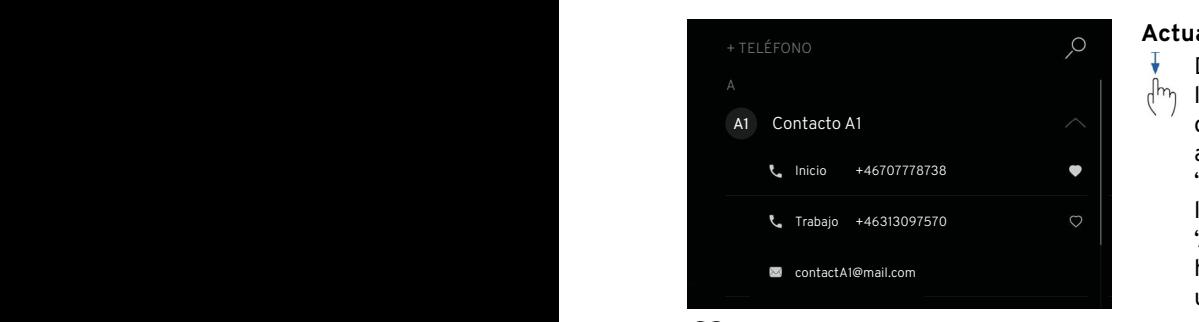

## <span id="page-31-1"></span>**Agregar contactos a los favoritos**

- Tap Interaction Tap and Hold Pulse el botón  $\backsim$  para ampliar la consumes that consumes that consumes that consumes that consumes that consumes that consumes  $c_1$  $\binom{11}{1}$  información del contacto y pulse sobre el  $\heartsuit$  perfilado para que set to the screen will also be set to the screen will also be set to the lowest displays so vuelva blanco.  $\widehat{\mathbb{C}}$
- $F = \frac{1}{2}$   $F = \frac{1}{2}$ 
	- Tap Interaction Tap and Hold  $\mathcal{D}_{\mathbb{R}}$  Para eliminarlo de los favoritos, icono del corazón perfilado.

#### - 0 **Buscar contactos**

Tap Interaction Tap and Hold En los menús de recientes, favoritos y contactos, pulse el botón en la parte superior de la pantalla para mostrar el teclado emergente. Introduzca un nombre de contacto o ma dirección de correo electrónico o postal, y los nombres correspondientes de los contactos almacenados aparecerán mientras escribe.

<span id="page-31-0"></span>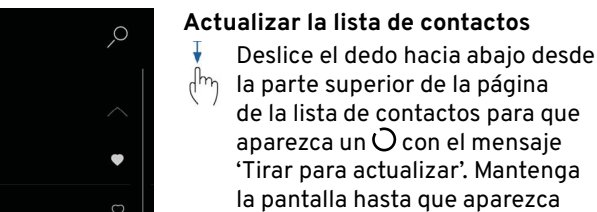

'Actualizando'. Una vez que se haya llevado a cabo, se mostrará un mensaje de 'Actualizado'.

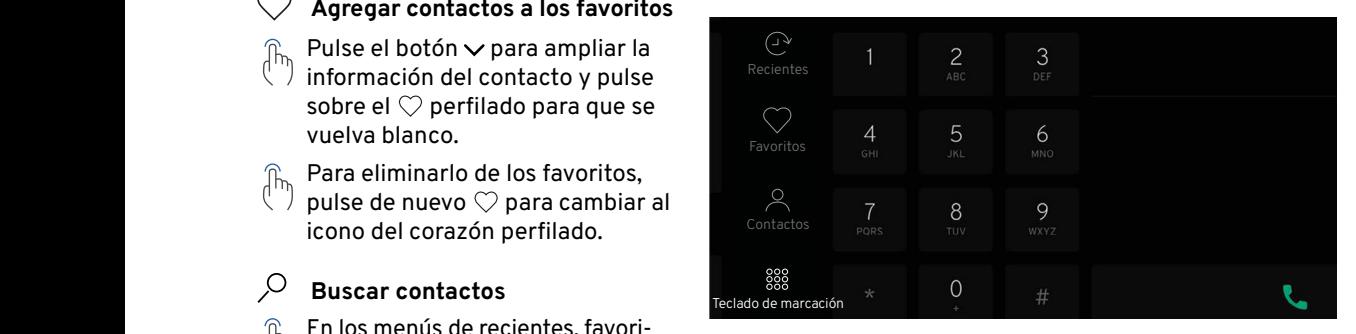

## 57 **Teclado de marcación**

teclado. Con el teléfono conectado por Bluetooth, toque la opción de la barra lateral : para mostrar el

Si se pulsa el botón de llamada cuando no se ha introducido ningún número, se mostrará el último número al que se ha llamado; si se vuelve a pulsar, se marcará el número.

Tap Interaction Tap and Hold Comience a escribir el número y los nombres de los contactos almacenados correspondientes aparecerán a la derecha del teclado mientras escribe. Fig. 1 Fig. 2 Fig. 2 Fig. 3 Fig. 3 Fig. 3 Fig. 3 Fig. 3 Fig. 3 Fig. 3 Fig. 3 Fig. 3 Fig. 3 Fig. 3 Fig. 3 Fig.

Tap Interaction Tap and Hold Para borrar un dígito introducido, pulse el botón  $\overline{\langle x \rangle}$ . Una pulsación larga borrará todos los dígitos introducidos.  $F_{\rm in}$   $\sim$   $F_{\rm in}$   $\sim$   $F_{\rm in}$   $\sim$   $F_{\rm in}$ 

> Tap Interaction Tap and Hold Al pulsar el botón de llamada se llamará al número introducido; si aparecen dos números diferentes, para llamar pulse sobre los detalles del contacto correspondiente.

#### **Utilizar el asistente de voz**

Si está disponible, se pueden utilizar comandos hablados específicos con un teléfono conectado por Bluetooth desde el conductor o la pantalla central.

## <span id="page-32-0"></span>el número **Comandos de voz**

- «Abrir lista de contactos».
	- «Abrir historial de llamadas».
	- «Marcar el nombre de [contacto]».
	- «Llamar al número de teléfono móvil de [contacto]».
	- «Volver a marcar».
	- «Llamar al nombre de [contacto]».

Los comandos de voz para marcar y llamar solo funcionarán si la información del contacto está incluida en la lista de contactos del teléfono.

57 de voz. Consulte la página [35](#page-34-1) para obtener más información sobre el asistente

#### **Efectuar una llamada**

57 primero la pantalla «Llamada de voz» Si utiliza el asistente de voz a través de la pantalla del conductor, seleccione desde la opción del widget del teléfono y siga las instrucciones que aparecen en pantalla; véase la página [6](#page-5-3).

Toque el botón  $\mathcal Q$  en el teclado del timón del lado izquierdo para activar el asistente de voz.

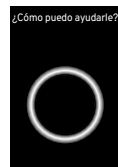

¿Cómo puedo ayudarle? Se escuchará un pitido y aparecerá una pantalla emergente con un mensaje en la pantalla central. El asistente estará ahora escuchando y podrá decir su comando de teléfono.

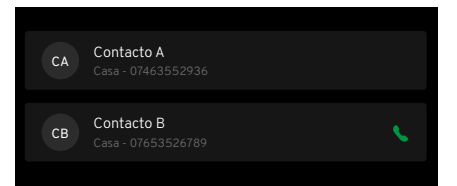

Si solo se pronuncia un nombre parcial como comando de voz de llamada (como el nombre), o si hay más de una entrada para el mismo nombre de contacto, entonces se mostrarán todos los contactos que comparten esos detalles.

Seleccione el contacto deseado mediante uno de los siguientes modos:

Tocar los datos de contacto en la pantalla del conductor.

Usando el asistente de voz, diga: – «Marcar el nombre de [contacto]».

- «Llamar al número de teléfono móvil de [contacto]».
- «Llamar al nombre de [contacto]».

## <span id="page-33-0"></span>**TECLADO**

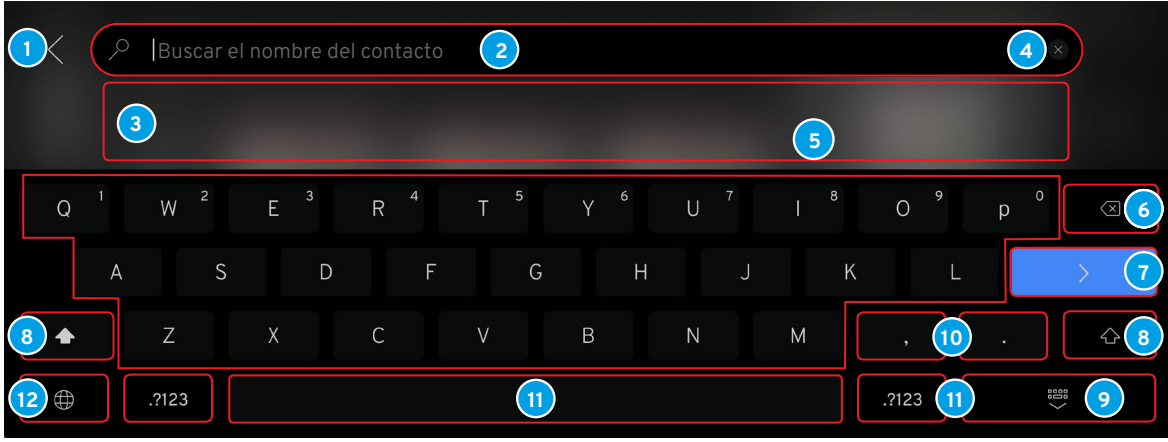

#### <span id="page-33-1"></span>**Disposición del teclado**

- Cancelar: volver a la pantalla anterior. **7** Volver.
- **2** Campo de entrada donde se muestran los caracteres **1989 entrada de la para el bloqueo de mayúsculas y minúsculas, (doble toque de mayúsculas).<br>Comportants introducidos.**
- Aparecen los resultados de la búsqueda, (pulse un resultado para seleccionarlo). **<sup>9</sup>** Ocultar el teclado
- 
- Caracteres del teclado. **11** Barra espaciadora.
- Retroceso, manténgala pulsada para borrar varios caracteres. **12** Selector de idioma.
- - para el bloqueo de mayúsculas).
- 
- Borrar todas las entradas al mismo tiempo. **<sup>10</sup>** Manténgala pulsada para los símbolos especiales como «,» y «.».
	-
	-

Esta es una visión general del teclado. Las teclas mostradas y su aspecto pueden cambiar en función del idioma seleccionado o del método de utilización del teclado.

## **ASISTENTE DE VOZ**

#### <span id="page-34-0"></span>**Asistente de voz**

Si está disponible, utilizando comandos hablados específicos a través del micrófono del sistema de infoentretenimiento, algunas funciones multimedia, de teléfono conectado por Bluetooth pueden controlarse mediante el asistente de voz.

El asistente de voz puede responder hablando, además de mostrar información en la pantalla del conductor.

Se recomienda aprender los comandos de voz específicos para asegurar el funcionamiento exitoso del asistente de voz por primera vez.

El asistente de voz solo reconocerá los comandos en inglés, francés o alemán, consulte la guía de inicio rápido o el manual principal del propietario para obtener más información.

<span id="page-34-1"></span>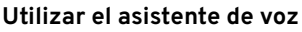

**NOTA:** Hable después del pitido, hable con voz y velocidad normales.

No hable mientras el asistente esté respondiendo (el asistente no puede entender los comandos cuando responde).

Cierre las ventanas y las puertas para evitar el ruido de fondo en la cabina del vehículo.

Para cambiar el volumen de audio del asistente de voz, gire el botón de volumen cuando el asistente esté hablando.

#### **Usar la pantalla del conductor**

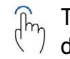

Toque el botón  $\mathcal Q$  en el teclado del timón del lado izquierdo para activar el asistente de voz.

#### **Opciones de comando disponibles**

Silenciar/desilenciar el volumen de los contenidos multimedia, página [5](#page-4-2). Radio, página [17.](#page-16-2) Dispositivo conectado por Bluetooth, página [23](#page-22-1). Teléfono, página [26.](#page-25-1) Control de la climatización\*.

\*Consulte el manual principal del propietario para obtener más información.

**NOTA:** Solo algunas funciones de estos sistemas del vehículo pueden controlarse mediante el asistente de voz.

El asistente de voz funcionará desde la pantalla del conductor si se pulsa el botón  $\mathcal Q$  cuando en la pantalla del conductor se muestran las pantallas de llamada por voz para las opciones de widget del teléfono, consulte la página [7](#page-6-1).

Un pitido audible y un mensaje en la pantalla indican que el asistente está **N** activado y a la espera de recibir un comando de voz.

**NOTA:** Los comandos de la pantalla del conductor se limitan a las opciones de teléfono.

#### **Usar la pantalla central**

Asegúrese de que las pantallas de búsqueda/llamada de voz para las opciones de widget del teléfono no se muestren en la pantalla del conductor.

## **ASISTENTE DE VOZ**

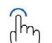

Toque el botón  $\mathscr Q$  en el teclado del timón del lado izquierdo para activar el asistente de voz.

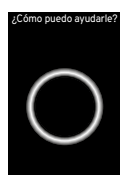

Se escuchará un pitido y aparecerá una pantalla emergente con un mensaje en la pantalla central. El asistente está ahora escuchando y usted puede dar una orden.<br>dar una orden. been actioned. Keyboard languages key can display a maximum of 3 languages as well a maximum of 3 languages as

#### Cancelar el asistente de voz  $F = \frac{1}{2}$ 1.4. MODULES & COMPONENTS

Desde el teclado del timón: . Pulse brevemente el botón  $\Psi$ y diga «Cancelar».

Mantenga pulsado el botón  ${\mathcal{Q}}$ hasta que oiga dos pitidos. Esto cancela el sistema incluso si el asistente de voz está hablando.

Desde la pantalla central:

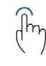

Si aparece una flecha Cen la pantalla, tóquela para cancelar el asistente de voz. Toque fuera de la pantalla emergente del asistente de voz.

Deslice el dedo de izquierda a

derecha en la ventana emergente del asistente de voz para arrastrarla fuera de la pantalla central.

Fig. 5 Fig. 1 Desde el estado de escucha, pulse el botón  $\mathbb Q$  del teclado derecho del timón o diga «Cancelar».

#### **Cancelar automáticamente el asistente de voz**

El asistente de voz se desconectará automáticamente cuando no se reciba ninguna entrada táctil o de voz en ningún estado después de 5 segundos.

Se cancelará si se interrumpe mediante cualquier otra aplicación o notificación del sistema, (como recibir una llamada entrante mientras se habla).

Para interrumpir un comando de voz, toque el botón  $Q$  en el teclado del timón o toque el y, a continuación, dé una nueva orden según corresponda.

## **PROYECCIÓN DEL DISPOSITIVO (APPLE CARPLAY O ANDROID AUTO)**

#### <span id="page-36-0"></span>**Proyección de dispositivos**

Cuando un dispositivo móvil esté conectado al sistema de infoentrete-**contractions** nimiento a través de Bluetooth con las aplicaciones Apple CarPlay o Android Auto disponibles, se mostrará un símbolo de proyección.

Si esta función no está disponible en un dispositivo conectado, no se mostrará ningún símbolo de proyección.

#### **Abrir la pantalla de proyección del dispositivo**

Tap Interaction Tap and Hold Conecte su dispositivo a través de Bluetooth, (véase la página [23](#page-22-1)). Si Apple CarPlay o Android Auto no se abren automáticamente, toque el botón  $\bigcirc$  o  $\bigcirc$  que aparece en la barra lateral para ver las aplicaciones móviles disponibles.

> Siga las instrucciones o las pantallas emergentes para acceder y utilizar cualquier app disponible en su dispositivo mediante Apple Carplay o Android Auto.

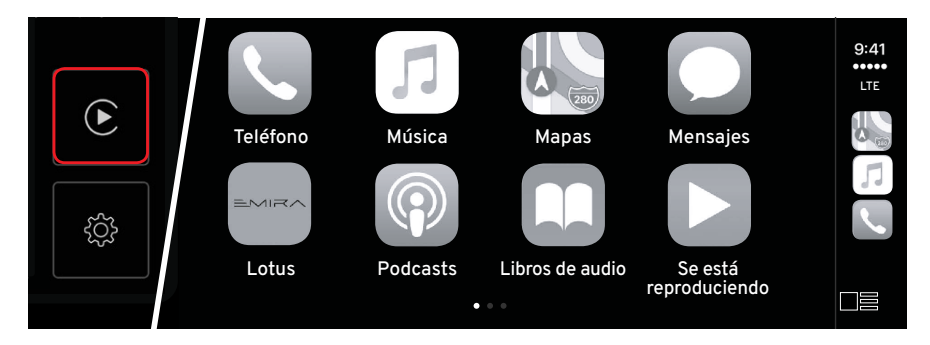

# <span id="page-37-0"></span>**ÍNDICE**

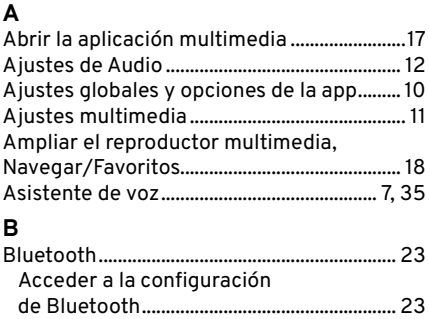

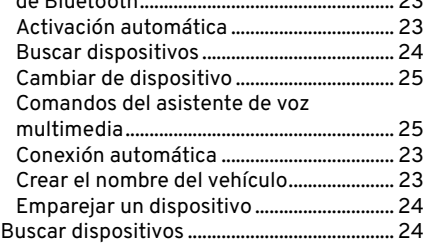

## **C**

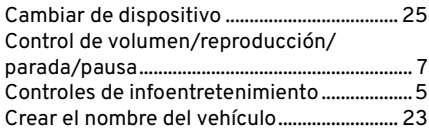

## **D**

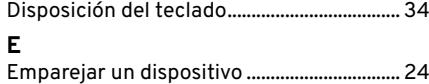

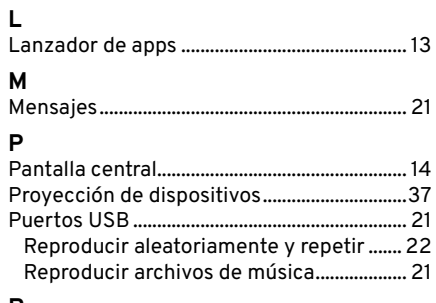

# **R**

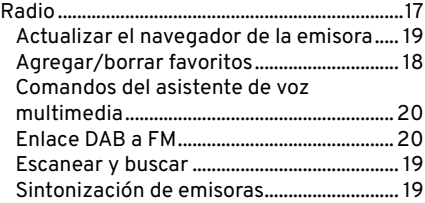

## **S**

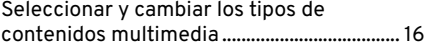

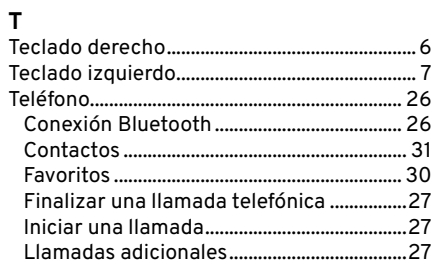

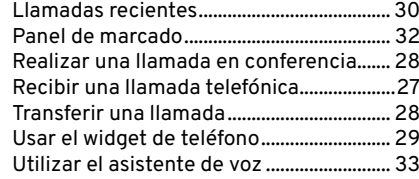

La información incluida en esta publicación para los mercados aplicables de América del sur era correcta en el momento de la impresión, tal y como se muestra a continuación. Lotus tiene una política de mejora continua de sus productos y se reserva el derecho de interrumpir o cambiar las especificaciones, el diseño o el equipamiento en cualquier momento sin previo aviso y sin incurrir en ninguna obligación relativa a lo mostrado en esta publicación. Debe mantener un contacto regular con su concesionario Lotus para asegurarse de que se mantiene informado de cualquier desarrollo técnico que pueda mejorar las especificaciones, el rendimiento o la seguridad de su vehículo.